# **ONE-BOAT NETWORK APP**

# Operations Guide

532866-2EN\_D

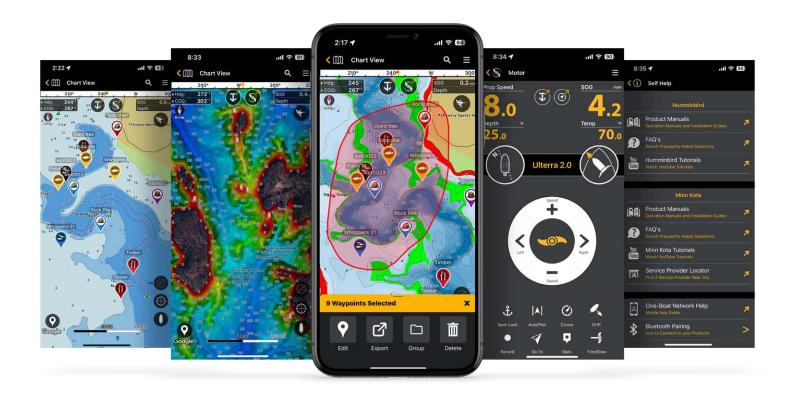

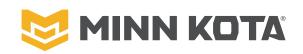

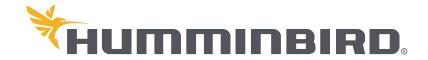

## THANK YOU!

Thank you for choosing Minn Kota® and Humminbird®. We share a passion for fishing and a mission to craft gear that lets you enjoy your time on the water even more. That's why we created the One-Boat Network®: a commitment to make the most advanced fishing gear even better, by making it work together. We encourage you to read this operations manual carefully in order to get the full benefit from all the features and applications of your One-Boat Network products.

### **CAUTION**

This device should not be used as a navigational aid to prevent collision, grounding, boat damage, or personal injury. When the boat is moving, water depth may change too quickly to allow time for you to react. Always operate the boat at very slow speeds if you suspect shallow water or submerged objects.

The electronic chart in your Humminbird unit is an aid to navigation designed to facilitate the use of authorized government charts, not to replace them. Only official government charts and notices to mariners contain all of the current information needed for the safety of navigation, and the captain is responsible for their prudent use.

Humminbird is not responsible for the loss of data files (waypoints, routes, tracks, groups, recordings, etc.) that may occur due to direct or indirect damage to the unit's hardware or software. It is important to back up your control head's data files periodically. Data files should also be saved to your computer before restoring the control head defaults or updating the software. Visit our Web site at humminbird.johnsonoutdoors.com and download your control head operations manual for details.

Do NOT delete or change the AC folder, LkMaster folder, or SI folder when saving an AutoChart Zero Line region map to an SD or microSD card.

You are responsible for the safe and prudent operation of your vessel. We have designed your Minn Kota product to be an accurate and reliable tool that will enhance boat operation and improve your ability to catch fish. This product does not relieve you from the responsibility for safe operation of your boat. You must avoid hazards to navigation and always maintain a permanent watch so you can respond to situations as they develop. You must always be prepared to regain manual control of your boat. Learn to operate your Minn Kota product in an area free from hazards and obstacles.

## **NOTES**

Some features discussed in this manual require a separate purchase, and some features are only available on international models. Every effort has been made to clearly identify those features.

The illustrations in this manual may not look the same as your product, but your unit will function in a similar way.

To purchase accessories or any additional equipment for your configuration, visit our Web site at **humminbird.johnsonoutdoors.com** or contact Humminbird Technical Support at **1-800-633-1468**. To purchase accessories for your Minn Kota motor or shallow water anchor, visit our Web site at **minnkota.johnsonoutdoors.com**.

The procedures and features described in this manual are subject to change without notice. This manual was written in English and may have been translated to another language. Humminbird is not responsible for incorrect translations or discrepancies between documents.

Product specifications and features are subject to change without notice.

One-Boat Network App includes in-app purchases. Message and data rates may apply with your mobile device carrier.

**ENVIRONMENTAL COMPLIANCE STATEMENT:** It is the intention of Johnson Outdoors Marine Electronics, Inc. to be a responsible corporate citizen, operating in compliance with known and applicable environmental regulations, and a good neighbor in the communities where we make or sell our products.

**WEEE DIRECTIVE:** EU Directive 2002/96/EC "Waste of Electrical and Electronic Equipment Directive (WEEE)" impacts most distributors, sellers, and manufacturers of consumer electronics in the European Union. The WEEE Directive requires the producer of consumer electronics to take responsibility for the management of waste from their products to achieve environmentally responsible disposal during the product life cycle.

WEEE compliance may not be required in your location for electrical & electronic equipment (EEE), nor may it be required for EEE designed and intended as fixed or temporary installation in transportation vehicles such as automobiles, aircraft, and boats. In some European Union member states, these vehicles are considered outside of the scope of the Directive, and EEE for those applications can be considered excluded from the WEEE Directive requirement.

This symbol (WEEE wheelie bin) on product indicates the product must not be disposed of with other household refuse. It must be disposed of and collected for recycling and recovery of waste EEE. Johnson Outdoors Marine Electronics, Inc. will mark all EEE products in accordance with the WEEE Directive. It is our goal to comply in the collection, treatment, recovery, and environmentally sound disposal of those products; however, these requirements do vary within European Union member states. For more information about where you should dispose of your waste equipment for recycling and recovery and/or your European Union member state requirements, please contact your dealer or distributor from which your product was purchased.

**ROHS STATEMENT:** Product designed and intended as a fixed installation or part of a system in a vessel may be considered beyond the scope of Directive 2002/95/EC of the European Parliament and of the Council of 27 January 2003 on the restriction of the use of certain hazardous substances in electrical and electronic equipment.

APEX™, AutoChart®, AutoChart PRO®, AutoChart Zero Line Map Card™, AutoPilot™, ChartSelect®, CoastMaster™, HELIX®, Humminbird®, Instinct™, LakeMaster®, Minn Kota®, One-Boat Network®, PowerDrive™, QUEST™, Riptide®, SOLIX®, Spot-Lock®, Terrova™, Ulterra®, Ultrex™ and XPLORE™ are trademarked by or registered trademarks of Johnson Outdoors Marine Electronics, Inc.

Adobe, Acrobat, Adobe PDF, and Reader are either registered trademarks or trademarks of Adobe Systems Incorporated in the United States and/or other countries.

Android is a trademark of Google Inc.

Apple, iPhone, and Macintosh are registered trademarks of Apple Inc.

The Bluetooth® word mark and logos are registered trademarks owned by the Bluetooth SIG, Inc. and any use of such marks by Johnson Outdoors, Inc. is under license. Other trademarks and trade names are those of their respective owners.

IOS is a trademark or registered trademark of Cisco in the U.S. and other countries and is used under license.

microSD and SD are trademarks or registered trademarks of SD-3C, LLC in the United States, other countries or both.

 $\hbox{@ 2025 Johnson Outdoors Marine Electronics, Inc. All rights reserved.}$ 

## **TABLE OF CONTENTS**

| <u>5</u> | Importing and Exporting Navigation Data                                          | 45                                                                                                    |
|----------|----------------------------------------------------------------------------------|----------------------------------------------------------------------------------------------------|
| 6        | Import Navigation Data                                                           | 45                                                                                                    |
| 6        | Export Navigation Data From the Chart View                                       | 45                                                                                                    |
| 6        | Export Navigation Data From the My Data                                          | 45                                                                                                    |
| 6        | Trolling Motor                                                                   | 47                                                                                                    |
| 8        | Change Motor Settings                                                            | 50                                                                                                    |
|          | Spot-Lock                                                                        | 59                                                                                                    |
|          | AutoPilot                                                                        | 61                                                                                                    |
|          | Cruise Control                                                                   | 64                                                                                                    |
|          | Max Speed                                                                        |                                                                                                    |
|          | Drift Mode                                                                       | 66                                                                                                    |
|          | Record an iTrack                                                                 | 68                                                                                                    |
|          | Mark a Waypoint                                                                  | 69                                                                                                    |
| .20      | Circle Mode                                                                      | 70                                                                                                    |
| 22       | Follow the Contour                                                               | 71                                                                                                    |
| 23       | Follow the Shoreline                                                             | 72                                                                                                    |
| 24       | Deploy or Stow the Trolling Motor                                                | 73                                                                                                    |
| 24       | Shallow Water Anchor                                                             | 75                                                                                                    |
| 25       | Select an Anchor Source                                                          | 75                                                                                                    |
| 25       | Talon                                                                            | 7E                                                                                                    |
| 26       | Raptor                                                                           | 79                                                                                                    |
| 27       | Chart Management                                                                 | 82                                                                                                    |
| 28       |                                                                                  |                                                                                                    |
| 30       |                                                                                  |                                                                                                    |
| 31       |                                                                                  |                                                                                                    |
| 33       | •                                                                                |                                                                                                    |
| 34       | Download Charts for Offline Viewing                                              |                                                                                                    |
| 35       | Delete Downloaded Charts                                                         | 85                                                                                                    |
| 36       | Manage Network & Update Software                                                 | 86                                                                                                    |
| 37       | Update Software                                                                  | 86                                                                                                    |
| 39       | Technical Support                                                                | 88                                                                                                    |
| 39       | Self Help                                                                        |                                                                                                    |
| 40       | Request a Callback                                                               | 88                                                                                                    |
| 40       | Register Your Products                                                           |                                                                                                    |
| 42       | Contact Humminbird                                                               | 90                                                                                                    |
|          | 6 6 6 6 8 8 10 14 16 18 20 22 23 24 25 26 27 28 30 31 33 34 35 36 37 39 39 40 40 | Export Navigation Data From the Chart View Export Navigation Data From the My Data Trolling Motor  Change Motor Settings.  Spot-Lock.  AutoPilot.  Cruise Control.  Max Speed.  Drift Mode.  Record an iTrack.  19 Mark a Waypoint.  Circle Mode.  Follow the Contour.  Follow the Shoreline.  Deploy or Stow the Trolling Motor.  Shallow Water Anchor  Select an Anchor Source.  Talon.  Raptor.  Chart Management  Subscribe to VX Charts.  Purchase a Chart Card for Your Fish Finder.  Remove Your Subscription.  Change the Chart Source.  The Chart Source.  Chart Source. |

## INTRODUCTION

The One-Boat Network allows you to communicate with and control your Minn Kota and Humminbird compatible products. The One-Boat Network App® is a free iOS and Android application that you can download to a mobile device (smartphone, tablet computer, etc.), providing you with unparalleled control over all of your One-Boat Network connected products. Using **Bluetooth®** wireless technology, you can access 10,000+ Humminbird CoastMaster and LakeMaster vector charts with a VX Chart subscription, as well as create, save and navigate waypoints and spot-locks, and control your trolling motor and shallow water anchor(s). The One-Boat Network App also lets you update system software from your mobile device to your Humminbird and Minn Kota products and receive real-time technical support with our innovative Request A Call Back feature.

#### **↑** CAUTION

Do not rely on Wi-Fi or cellular data for navigation as cellular network coverage is not guaranteed off-shore. The electronic chart is an aid to navigation designed to facilitate the use of authorized government charts, not to replace them. Only official government charts and notices to mariners contain all of the current information needed for the safety of navigation, and the captain is responsible for their prudent use.

#### **NOTES**

Wi-Fi or cellular data must be enabled on your mobile device to download purchased charts and share navigation data. Location Services must also be enabled for GPS tracking.

For a list of Bluetooth-enabled fish finders, visit our Web site at **humminbird.johnsonoutdoors.com**. For a list of compatible shallow water anchors, visit our Web site at **minnkota.johnsonoutdoors.com**.

5

One-Boat Network App includes in-app purchases. Message and data rates may apply with your mobile device carrier.

Introduction

## PREPARATION

In addition to the instructions in this section, confirm your mobile device has Location Services enabled for GPS tracking and a Wi-Fi or cellular data connection for downloading charts and software updates.

#### NOTE

Some of the information and instructions may not apply to all mobile devices. Refer to the instructions included with your mobile device.

**Technical Support:** For additional product support, contact Humminbird Technical Support through our Help Center at https://humminbird-help.johnsonoutdoors.com/hc/en-us or contact Minn Kota Customer Service at minnkotamotors.com.

## 1 | Confirm Compatibility

Visit our Web site at humminbird.johnsonoutdoors.com/us/learn/one-boat-network or minnkota.johnsonoutdoors.com/us/learn/technology/one-boat-network to confirm mobile device compatibility and the required software version.

|                           | Apple iOS     | Google Android              |
|---------------------------|---------------|-----------------------------|
| Required Software Version | 16.6 or newer | 7.1 or newer (API level 23) |

The One-Boat Network Mobile App is compatible with all XPLORE and APEX models, SOLIX G3 fish finders, and HELIX G3N and G4N fish finders.

## 2 | Download the One-Boat Network Mobile App

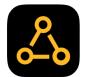

- 1. Apple iOS: Open the App Store.
  - Google Android: Open the Play Store.
- 2. Search the app store for One-Boat Network.
- 3. Download the One-Boat Network app to your device.
- 4. Follow the on-screen instructions to complete the app download.

## **3** Update Your Fish Finder Software

To enable all One-Boat Network features, you will need the most up-to-date software on your Humminbird fish finder. See your fish finder operations manual for additional information about updating software.

Compatibility: Visit our Web site at humminbird.johnsonoutdoors.com for the latest list of compatible models.

**Supplies:** In addition to your Humminbird equipment, you will need a computer with Internet access and a formatted 32GB SD or microSD card.

1. Install a formatted SD or microSD card into the computer card slot.

#### NOTE

Do not use an SD or microSD card that is either more or less than 32 GB.

- 2. Go to humminbird.johnsonoutdoors.com, and click Support > Software Updates.
- 3. Click on your fish finder series. The available models are listed under each series.

- 4. Click on the link for your unit model. This will take you to the software update page.
  - Read the notices and instructions, and select the **Download** link at the bottom of the screen.
  - Follow the on-screen prompts to save the software file to the SD or microSD card.
- 5. Power on your Humminbird fish finder. Start Normal mode.
- 6. Insert the SD or microSD card (with the software file) into the fish finder card slot.

## NOTE

When you install the SD or microSD card with the software file into your fish finder, the unit will detect the update and provide an automatic prompt to install the software. You can follow the prompts or choose to install the software at a later time. See your fish finder operations manual for more information.

7

- 7. Follow the on-screen prompts to update the fish finder software.
  - Once the software update is complete, the unit will power down and automatically restart.
- 8. Remove the SD or microSD card from the fish finder card slot.

Preparation

## **GETTING STARTED**

Confirm you have read the setup instructions in the previous section **Preparation**. Use the following sections to get started using the One-Boat Network App. The images throughout the guide may be from Apple or Android devices, but they should function in a similar way.

#### NOTE

Wi-Fi or cellular data must be enabled on your mobile device to download purchased charts and share navigation data. Location Services must also be enabled for GPS tracking.

## Sign In

When you first open the One-Boat Network App, it will ask you to create an account, or sign in with an existing One-Boat Network or ChartSelect ID.

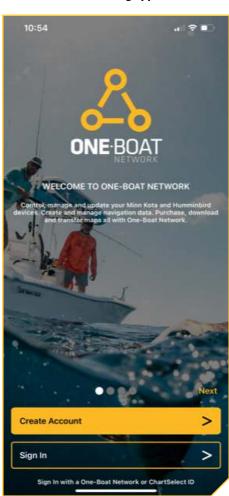

#### **Launching App**

## Sign In With an Existing Account

Sign in to One-Boat Network using an existing One-Boat Network or ChartSelect ID.

- 1. Tap Sign In from the One-Boat Network Launch screen.
- 2. Use the on-screen keyboard to type in your email address and password.
- 3. Tap Sign In.

#### Create an Account

If you do not already have a One-Boat Network or ChartSelect ID, you can create an account directly from the One-Boat Network App.

- 1. Tap Create Account from the One-Boat Network Launch screen.
- 2. Use the on-screen keyboard to type in your account credentials.
- 3. Tap Create Account.

#### Signing In with an Existing Account

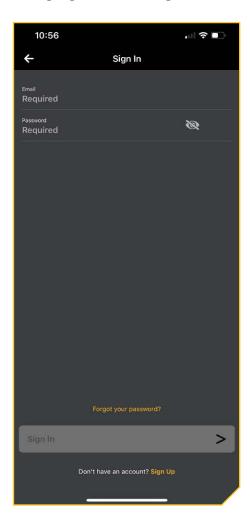

#### **Creating a New Account**

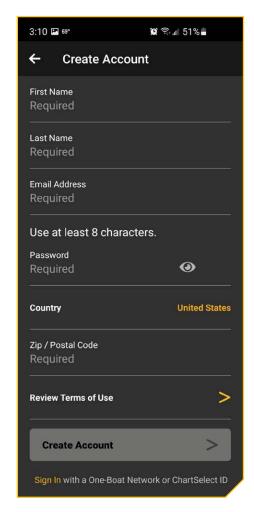

## NOTE

To benefit from all the features of the One-Boat Network App, you will need to set up your devices by pairing your mobile device to your Humminbird and Minn Kota devices. See *Pair Devices* to complete the pairing process.

#### **Pair Devices**

Once you have signed in to the One-Boat Network App, the app will walk you through connecting your mobile device to your Humminbird and Minn Kota devices. You can choose to skip this step and come back to it later. To return to the Bluetooth Pairing menu, select Self Help (i) from the Home screen and then select Bluetooth Pairing 3.

Each connected device must be paired separately.

#### **Bluetooth Pairing Process**

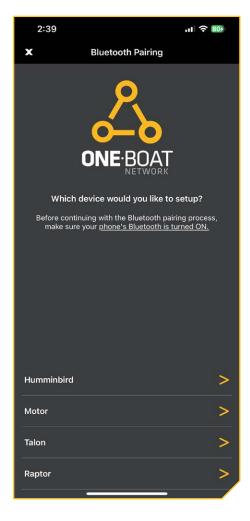

#### **Mobile Device Bluetooth Settings**

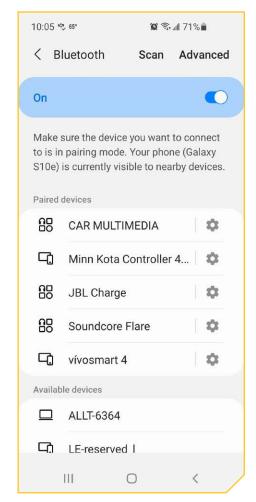

#### 1. Enable Bluetooth on the Mobile Device

- 1. Open the Settings menu.
- 2. Select Bluetooth.
- 3. Select On.
- 4. Keep the Bluetooth menu open and proceed to the next procedure.

## 2. Pair the Mobile Device to a Humminbird Fish Finder

#### XPLORE/APEX/SOLIX G3 Series

- 1. Press the HOME key.
- 2. Select the One-Boat Network tool 🔊
- 3. Under Phone Setup, select Connect Phone.
- 4. Follow the on-screen prompts to complete the pairing process.
- 5. Navigate to the Bluetooth Settings on your mobile device, and select your Humminbird model name under Other Devices [iOS] or Available Devices (Android).
- 6. Confirm the six digit confirmation code, and tap Pair on your phone.

Once your Humminbird unit is paired with your device, the Humminbird model name will display under My Devices in the iOS Bluetooth settings or Paired Devices in the Android Bluetooth settings.

#### **HELIX G3N Series or Newer**

- 1. Main Menu: Press the MENU key twice.
- 2. Open the Phone Bluetooth Menu: Select the Accessories tab.
- 3. Select Phone Bluetooth. Press the RIGHT Cursor key.
- 4. Select Connect New Phone. Press the RIGHT Cursor key.

  It will take a moment for this option to appear in the menu.
- 5. Follow the on-screen prompts to start the pairing process.
- 6. When the phone name displays in the menu, select it. Press the RIGHT Cursor key.
- 7. Check your phone. When prompted, tap Pair on your phone.
- 8. In your phone Settings menu, turn on Show Notifications.

## 3. Pair the Mobile Device to a Trolling Motor

- 1. **Enable Pairing Mode on the Trolling Motor:** Press and hold the Pair PAIR button on the trolling motor Control Head. The trolling motor will emit a continuous tone while in Pairing Mode.
- 2. Navigate to the Bluetooth Settings on your mobile device.
- 3. Select "Minn Kota Controller 4.0" under the Bluetooth Device List. It may take a moment for the trolling motor to appear in the menu. Continue to hold the Pair button during this process.

#### NOTE

Android devices must press Scan to locate the device in the Bluetooth list.

- 4. The trolling motor will emit 3 beeps when the pairing is successfully completed and you may release the Pair button.
  - If 30 seconds pass while in Pairing Mode and they do not successfully pair, an error tone will sound from the trolling motor Control Head, signaling that the pairing has timed out. If unsuccessful, repeat the process.

#### NOTE

In order for the device and your trolling motor to stay connected, Bluetooth needs to remain "on." When the trolling motor is paired to the device and communicating with it, the One-Boat Network App will automatically recognize that the trolling motor is paired.

11

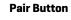

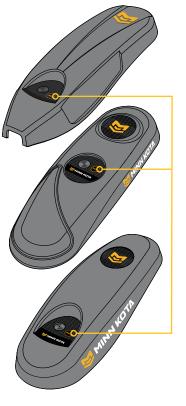

Getting Started

#### 4. Pair the Mobile Device to a Shallow Water Anchor

### **Single Talon**

#### Apple iOS

- Enable Pairing Mode on the Talon: Press and hold the Up and Down buttons on the Talon for two seconds. The depth lights will illuminate in a blue pattern to indicate pairing mode is active.
- 2. Navigate to the Bluetooth Settings on your mobile device.
- 3. Select BT Talon under the Other Devices. It may take a moment for the Talon to appear in the menu.
  - Once your Talon is paired with your device, you will hear three beeps and the BT Talon will display under My Devices in the iOS Bluetooth settings.

#### **Google Android**

- Enable Pairing Mode on the Talon: Press and hold the Up and Down buttons on the Talon for two seconds. The depth lights will illuminate in a blue pattern to indicate pairing mode is active.
- 2. Navigate to the Bluetooth Settings on your mobile device. Select the Scan button to begin the search for your device.
- 3. Select BT Talon under Available devices. It may take a moment for the Talon to appear in the menu.
  - Once your Talon is paired with your device, you will hear three beeps and the BT Talon will display under Paired devices in the Android Bluetooth Settings.

#### **Dual Talons**

If you are connecting dual Talons, the Talons must be paired together before connecting them to your mobile device. Use the following instructions to pair the Talons together, then follow the instructions for the single Talon to pair it to your mobile device.

- 1. **Place one Talon in Pairing Mode:** Press and hold the Up and Down buttons on the Talon for two seconds. The depth lights will illuminate in a blue pattern to indicate pairing mode is active.
- 2. **Place second Talon in Pairing Mode:** Press and hold the Up and Down buttons on the Talon for two seconds. The depth lights will illuminate in a blue pattern to indicate pairing mode is active.
- 3. Both Talons will beep three times once they are connected, and then both Talon mode lights will flash green.
- 4. On the starboard Talon, press the Up button to set that Talon as starboard. The starboard Talon's mode light will temporarily illuminate green and the port Talon's mode light will illuminate red to indicate that the Talon positions are set.

#### Single Raptor

- 1. **Enable Pairing Mode on the Raptor:** Press the Pair button on the Raptor. The Raptor will illuminate a blue light to indicate pair mode is active.
- 2. Navigate to the Bluetooth Settings on your mobile device.
- 3. Select BT Raptor under the Other Devices. It may take a moment for the Raptor to appear in the menu.

  Once your Raptor is paired with your device, BT Raptor will display under My Devices in the iOS Bluetooth settings.

#### **Dual Raptors**

If you are connecting dual Raptors, the Raptors must be paired together before connecting them to your mobile device. Use the following instructions to pair the Raptors together, then follow the instructions for the single Raptor to pair it to your mobile device.

- 1. **Place one Raptor in Pairing Mode:** Press the Pair button on the Raptor. The blue pair light will illuminate to indicate pair mode is active.
- 2. **Place second Raptor in Pairing Mode:** Press the Pair button on the second Raptor. The blue pair light will illuminate to indicate pair mode is active.
- 3. Both Raptors will beep three times once they are connected, and then both Raptor mode lights will flash green.
- 4. On the starboard Raptor, press the Up button to set that Raptor as starboard. The starboard Raptor's mode light will temporarily illuminate green and the port Raptor's mode light will illuminate red to indicate that the Raptor positions are set.

## 5. Forgetting a Device

Once a Minn Kota or Humminbird device is paired to your mobile device, it will remember the device, even if they are not actively communicating. In some cases, it may be necessary to clear the memory of the unit on your mobile device.

## Apple iOS

- 1. Open the Settings menu.
- 2. Select Bluetooth.
- 3. Select the "i" icon next to the device in the list of My Devices.
- 4. Select the option to Forget This Device.

#### **Google Android**

- 1. Open the Settings menu.
- 2. Select Bluetooth.
- 3. Select the Settings icon next to the device in the list of Paired Devices.
- 4. Select the option to Unpair.

You can also clear the memory from the One-Boat Network App.

- 1. Tap Network + Updates from the Home screen.
- 2. Find the device you want to remove from the app.
- 3. Tap the More Options menu, and select Remove from One-Boat App.

## **One-Boat Network Home Screen**

The One-Boat Network App opens to display the Home screen.

## **Home Screen**

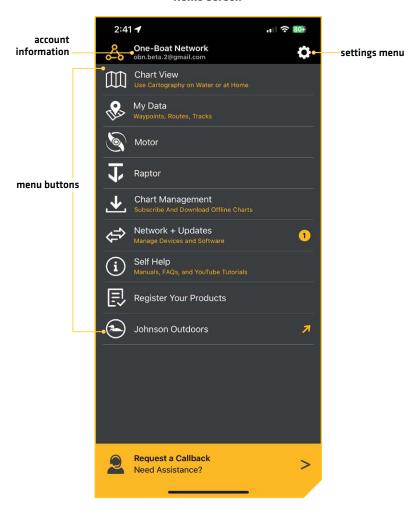

1. Tap one of the following icons to open a One-Boat Network App:

| Menu Icon | Icon Description                                                                                                    |
|-----------|----------------------------------------------------------------------------------------------------|
|           | <b>Chart View:</b> Display high-definition lake and coastal maps. Customize depth highlight, shallow water highlight, water level offset, and more. Use GPS-enabled navigation for location, speed, and course on water. |
|           | <b>My Data:</b> Manage your waypoints and spot-locks. Import and export your navigation data.                                                                                                    |
|           | <b>Motor:</b> Display the motor app, which allows you to control your trolling motor from your paired mobile device.                                                                                                    |
| Ţ         | <b>Anchor:</b> Display the Talon or Raptor app, which includes quick access menus to deploy and retract the anchor and change the anchor mode.                                                                           |
|           | Chart Management: Subscribe to get access to 10,000+ USA and Canada lake and coastal charts. These include high detail contour lines, aerial imagery, shaded relief and bottom hardness.                                 |
| <b>⇔</b>  | <b>Network + Updates:</b> Pair your mobile device to your Bluetooth-enabled Humminbird fish finder so that you can download Humminbird and Minn Kota software updates.                                                   |
| i         | Self Help: Access product manuals, install guides, and FAQs.                                                                                                    |
|           | Register Your Products: Register your Minn Kota and Humminbird products to receive the latest Minn Kota and Humminbird news, including accessory compatibility and software update information.                          |
| 2         | Johnson Outdoors: Links to the Johnson Outdoors Web site.                                                                                                    |
| 2         | Request a Callback: Contact Technical Support to initiate a callback request.                                                                                                    |

## **Review Settings**

Use the Settings menu on the Main Menu to set default units of measurement, disable auto-lock, restore purchases, and send diagnostic information.

- 1. Tap the Settings 🏩 icon under the One-Boat Network banner at the top right of the app.
- 2. Select one of the following settings to change.

| Menu Setting                    | Description                                                                                                    |
|---------------------------------|----------------------------------------------------------------------------------------------------|
| Distance (Long/Short)           | Select the unit of measure for all distance-related readouts. For Distance Long, select Miles (mi), Kilometers (km), or Nautical Miles (nm). For Distance Short, select Feet (ft) or Meters (m).                                                                                                  |
| Temperature Unit                | Select the unit of measure for all temperature-related readouts. Select Fahrenheit (°F) or Celsius (°C).                                                                                                    |
| Depth Unit                      | Select the unit of measure for all depth-related readouts. Select Feet (ft) or Meters (m).                                                                                                    |
| Speed Unit                      | Select the unit of measure for all speed-related readouts. Select Miles per Hour (mph), Kilometers per Hour (km/h), or knots.                                                                                                    |
| Position Format                 | Select the format of the latitude and longitude position display: ddd°mm'ss.s", ddd°mm. mmm', or ddd.ddddd°.                                                                                                    |
| Date Format                     | Select the date format: DD/MM/YYYY, MM/DD/YYYY, or YYYY/MM/DD.                                                                                                    |
| Downloads                       | Select Wi-Fi Only or Wi-Fi And Cellular to set your download preference.                                                                                                    |
| Auto-Lock Disable               | Enable or disable auto-lock on your mobile device screen. The default is Off, which means your device will engage its auto-lock feature. When Auto-Lock Disable is turned On, it will prevent your mobile device from automatically locking and turning off the display after a set elapsed time. |
| Anchor Source                   | Select Raptor or Talon as the shallow water anchor.                                                                                                    |
| Account                         | Manage your account information.                                                                                                    |
| Restore Purchases<br>(iOS Only) | Use this feature if you need to restore previous purchases from your account because you have deleted the app or moved to a new device.                                                                                                    |
| Send Diagnostics                | Use this feature to send diagnostic information about your device when you are having technical problems.                                                                                                    |
| About One-Boat<br>Network       | Select to view the application software version.                                                                                                    |
| Terms of Use                    | Select to review the Terms of Use license agreement.                                                                                                    |

## **One-Boat Network Settings**

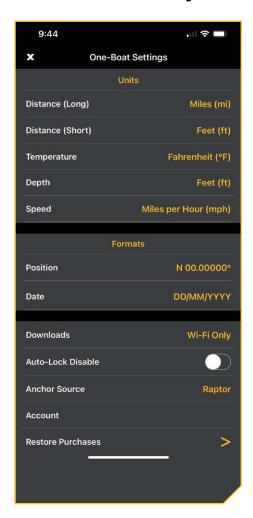

### **Touch Screen Overview**

A summary of the mobile device touch screen actions are shown here.

#### NOTE

Some of the information and instructions may not apply to all mobile devices. Refer to the instructions included with your mobile device.

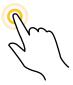

#### Tap or Press and Hold

Select a Menu or Icon: Tap the selection once.

Mark a Waypoint: Tap a position on the chart to mark a waypoint.

Zoom In: Tap the screen twice with one finger.

**Zoom Out:** Tap the screen once with two fingers.

**Share or Delete a Saved Item (Google Android only):** Press and hold a saved waypoint, route, track, or chart to select the item to export or delete.

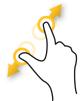

#### Pinch In/Out

Zoom In: Touch the screen with two fingers and move them apart.

**Zoom Out:** Touch the screen with two fingers and move them closer together.

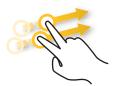

#### Swipe Side to Side

**Pan:** Drag one or two fingers across the screen to see more of the chart that is displayed off-screen.

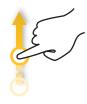

#### One Finger Swipe (Up or Down)

Browse Menus: Swipe with one finger to scroll through a menu list (up or down).

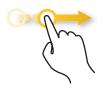

## One Finger Swipe (Left or Right)

**Select a Slider Bar Setting:** Press and hold on the slider bar circle and drag it left or right to adjust the setting.

**Pan:** Drag one or two fingers across the screen to see more of the chart that is displayed off-screen.

**Delete a Saved Item (Apple iOS only):** Select a waypoint, route, track, or saved chart in the menu system and swipe left. Tap Delete.

## **CHART VIEW**

The Chart View App opens to display a map based on your latitude/longitude position, so your current position will be displayed automatically. You can scroll around and zoom in and out of the map to view other locations.

The app provides free access to the Humminbird basemap and Google Maps. You can purchase a yearly subscription to get access to all US and Canada VX charts. See **Chart Management** for more information.

## Apple

- 1. Tap Chart View from the Home screen.
- 2. Your mobile device will launch a pop-up screen asking if you allow One-Boat Network to use your location. Tap Allow While Using App.
- 3. Before the Chart View App home screen will open, tap Agree on the on-screen prompt. The on-screen prompt will display once each time the app is launched.

#### **Android**

- 1. Tap Chart View from the Home screen.
- 2. Tap Agree on the on-screen prompt. The on-screen prompt will display once each time the app is launched.
- 3. The first time you open Chart View, your mobile device will launch a pop-up screen asking if you allow One-Boat Network to use your location. Tap Allow While Using App.

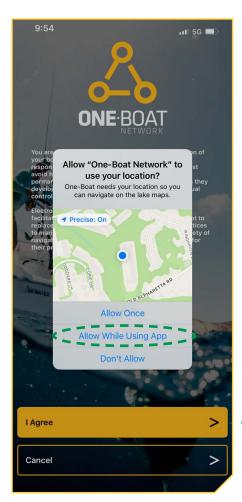

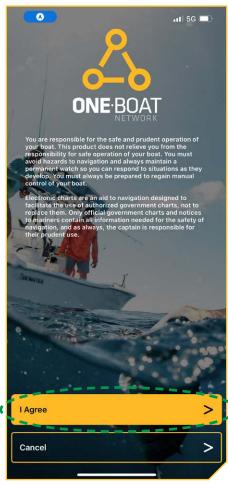

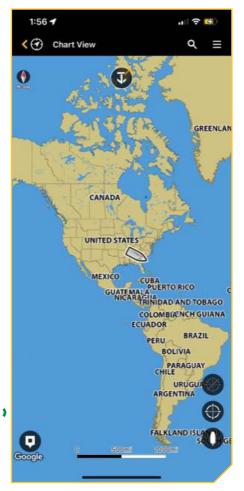

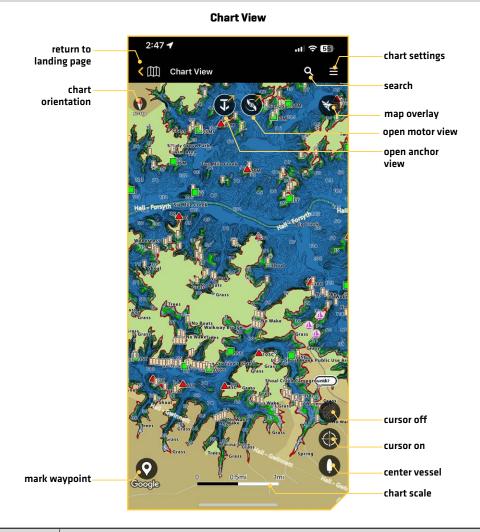

| What's on the Display          | Description                                                                                                    |
|--------------------------------|----------------------------------------------------------------------------------------------------|
| Cursor On/Cursor Off           | Tap to show or hide cursor position. When cursor on is enabled, and Cursor tab appears at the bottom of the screen with cursor data (see the illustration <i>Cursor Bottom Sheet</i> ).                                            |
| Chart Scale                    | The ratio of measurement comparing the actual distance between locations identified on the map. Zoom in and out of the display to adjust the map scale. This feature can be set to display or hide. The default is set to display. |
| Mark Waypoint                  | Tap to mark a waypoint. Waypoints can be marked at the cursor or vessel location.                                                                                                    |
| Center Vessel                  | The chart is readjusted to display with your GPS coordinates as centered.                                                                                                    |
| Chart Orientation<br>Indicator | Tap the Chart Orientation Indicator to change the chart orientation (Head-up, North-up). Chart Orientation can also be changed in the Chart View Settings. See <b>Set the Chart Orientation</b> .                                  |
| Map Overlay                    | Tap the map overlay icon to toggle between the Humminbird map and Google map.                                                                                                    |
| Search                         | Tap to search for specific lakes. This feature is only available with a Premium subscription and the Chart Source must be set to LakeMaster.                                                                                       |
| Chart Settings                 | Adjust the chart display by selecting depth highlights, display or hide the compass, change the base map type, etc. See the illustration <i>Chart Settings</i> .                                                                   |

#### **Cursor Bottom Sheet**

### **Chart Settings**

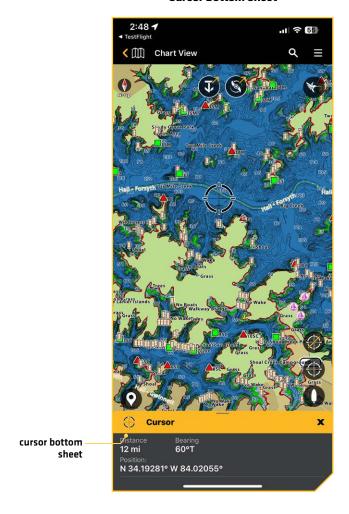

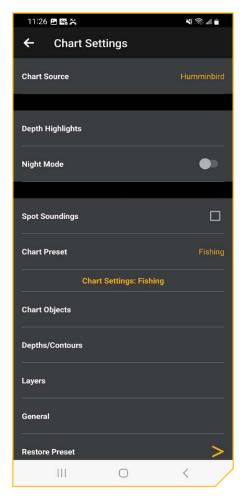

## **Open the Cursor Bottom Sheet**

When the cursor is on and active on the screen, the Cursor bottom sheet is displayed at the bottom of the screen. This displays the distance to the cursor, the bearing and the position of the cursor. Tap the Waypoint icon to mark a waypoint at the cursor position [see *Mark Waypoints*].

## Zoom In and Zoom Out

- 1. Tap the Chart View icon.
- 2. Zoom In: Touch the screen with two fingers and move them apart to zoom in on the chart.

OR

Double tap the screen to zoom in.

**Zoom Out:** Touch the screen with two fingers and bring them closer together to zoom out.

OR

Tap the screen with two fingers.

## **Change the Chart Source**

The chart source can be changed between the Humminbird basemap and Google maps. The settings options are reflected by the chart source.

- 1. Tap the Chart View icon.
- 2. Tap the Humminbird icon or Google icon to toggle between the two chart sources.

OR

- 1. Tap the Chart View icon.
- 2. Tap the Menu  $\equiv$  icon in the top, right corner.
- 3. Tap Chart Source, and select Humminbird or Google.

#### **Chart Source - Google**

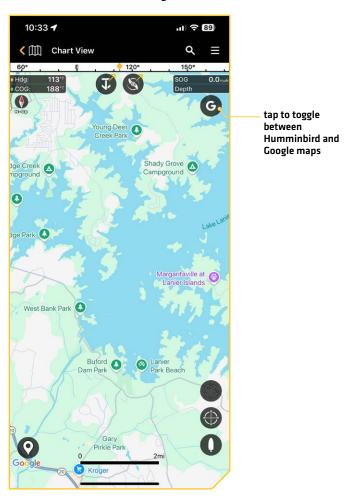

## **Change the Selected Chart**

Once you have an active subscription, you will need to select the chart you want to view. The Basemap will show up for all areas, but you must select the chart source to view LakeMaster or CoastMaster features. Humminbird must first be selected as the chart source [see Change the Chart Source].

#### NOTE

23

See **Chart Management** for more information on the yearly premium subscription.

- 1. Tap the Chart View icon.
- 2. Tap the Menu  $\equiv$  icon in the top, right corner.
- 3. Scroll down to Chart Management, and tap Selected Chart.
- 4. Tap the LakeMaster or CoastMaster chart you want to view in the One-Boat Network App.

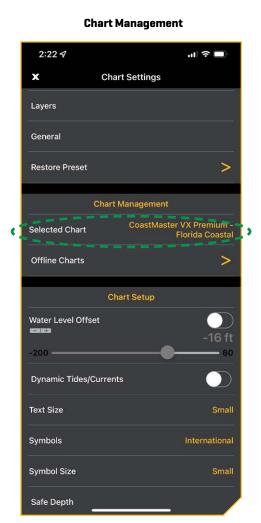

## Selected Chart

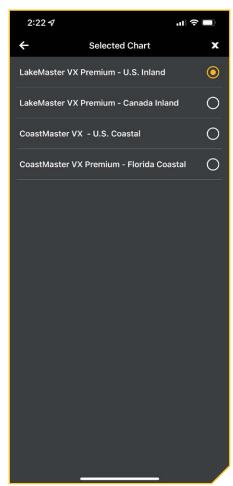

## **Set Up Chart Settings: Basemap**

Use the following instructions to customize the chart display when the Basemap is selected.

- 1. Tap Chart View.
- 2. Tap the Menu = icon in the top, right corner.
- 3. Tap an individual chart display option to show or hide it. [check mark = visible, blank = hidden]

| Menu Setting   | Description                                                                               |
|----------------|-------------------------------------------------------------------------------------------|
| Spot Soundings | Display or hide spot soundings.                                                           |
| Orientation    | Select Head-Up or North-Up chart orientation. This can also be changed on the Chart View. |
| Data Readouts  | Display or hide navigational readouts.                                                    |
| Compass        | Display or hide the digital compass.                                                      |
| Scale Bar      | Display or hide the map scale.                                                            |

## **Set Up Chart Settings: VX Charts**

Use the following instructions to customize the chart display when a VX chart is selected. See Subscribe to VX Charts for more information on the VX Chart Subscription service. Additional LakeMaster and CoastMaster settings are discussed in the following sections.

- 1. Tap Chart View.
- 2. Tap the Menu = icon in the top, right corner.
- 3. Scroll to Chart Settings and tap General.
- 4. Tap an individual chart display option to show or hide it. [check mark = visible, blank = hidden]

| Menu Setting  | Description                                                                               |
|---------------|-------------------------------------------------------------------------------------------|
| Orientation   | Select Head-Up or North-Up chart orientation. This can also be changed on the Chart View. |
| Data Readouts | Display or hide navigational readouts.                                                    |
| Compass       | Display or hide the digital compass.                                                      |
| Scale Bar     | Display or hide the map scale.                                                            |

## Adjust the Chart Text and Symbol Size

- 1. Tap Chart View.
- 2. Tap the Menu = icon in the top, right corner.
- 3. Scroll down to Chart Setup, and tap Text Size or Symbol Size to make an adjustment.
- 4. Tap Small or Large.

## Turn On Night Mode

Night mode darkens the screen for easier viewing at night.

- 1. Tap Chart View.
- 2. Tap the Menu = icon in the top, right corner.
- 3. Tap the toggle to turn on/off night mode.

## **Set the Chart Orientation**

Set your display preference: North-Up or Head-Up.

- 1. With the Chart View displayed tap the Chart Orientation Indicator to change the chart orientation (Head-up, North-up).

  OR
- 1. Tap Chart View.
- 2. Tap the Menu  $\equiv$  icon in the top, right corner.
- With a Basemap displayed, under Chart Settings, tap Orientation.
   With a VX Chart displayed, under Chart Settings, tap General, and then tap Orientation.
- 4. Tap Head Up or North Up to select your chart orientation.

| North Up | The chart is oriented with North up on the display, and the boat rotates according to its heading or COG (Course Over Ground).                                                                |
|----------|----------------------------------------------------------------------------------------------------|
| Head Up  | The boat's current heading points up, and the chart rotates around the boat icon so that it always points up on the display. The heading is provided by the mobile device's internal compass. |

## Adjust the Water Level Offset

It is important to note if the water is higher or lower than usual. For example, if you know the lake is down 4 feet, set the Water Level Offset to -4. The displayed numbers on the Contour Lines will adjust from the Water Level Offset setting, and the water level offset will be highlighted in brown to extend the land visually on the display.

- 1. Tap Chart View.
- 2. Tap the Menu = icon in the top, right corner.
- 3. Scroll down to Chart Setup, and tap the Water Level Offset toggle.
- 4. Drag the slider bar to set the water level offset.

If the water level is higher than normal, set a positive amount.

If the water level is lower than normal, set a negative amount.

If the water level has not changed (normal), turn off Water Level Offset.

#### **Select a Chart Preset**

Use Chart Presets to quickly alternate between settings. You can use the default Fishing or Navigation settings provided, or you can create a custom User preset with your preferences. The Fishing and Navigation presets are also fully customizable. You can restore each preset back to its default settings at any time.

#### NOTE

Chart Presets are only available with a Premium subscription.

- 1. Tap Chart View.
- 2. Tap the Menu  $\equiv$  icon in the top, right corner.
- 3. Tap Chart Preset.
- 4. Tap Fishing, Navigation or User. The Chart Settings will be updated based on the preset selected.

## **Restore Preset Defaults**

You can restore the Fishing and Navigation Preset defaults at any time.

- 1. Tap Chart View.
- 2. Tap the Menu = icon in the top, right corner.
- 3. Under Chart Settings, select Restore Preset.

**Chart Preset** 

4. Tap Confirm if you are sure you want to reset the preset default settings.

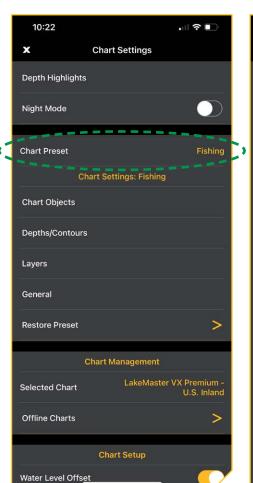

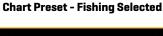

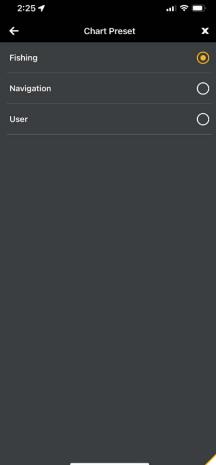

#### **Restore Defaults**

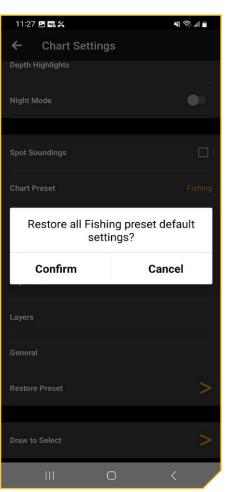

## **Filter Chart Objects**

Use Chart Objects to add or hide chart details and navaids on the Chart View.

- 1. Tap Chart View.
- 2. Tap the Menu = icon in the top, right corner.
- 3. Under Chart Settings, tap Chart Objects.
- 4. You can tap one of the following to enable/disable that group of objects:

**Navigation:** Shows navaids and labels, light sectors and descriptions, anchorage, caution and routing data, nautical objects, tides and currents, spot soundings, and oil and gas production areas.

Water: Shows wrecks, rocks, obstructions, natural water features, fishing objects, and the nature of the seabed.

Land: Shows ports, shoreline objects, roads, points of interest (POIs) and POI labels, and natural land features.

5. When a Chart Object group is enabled, tap an individual chart object to show or hide it. [check mark = visible, blank = hidden]

## **Show/Hide Spot Soundings**

Spot Soundings are depth measurements shown on the chart.

- 1. Tap Chart View.
- 2. Tap the Menu = icon in the top, right corner.
- 3. Under Chart Settings, tap Chart Objects.
- 4. Tap Spot Soundings to show or hide it. [check mark = visible, blank = hidden]
- 5. If Spot Soundings is enabled, tap and drag the Soundings Filter slider to adjust the depth level.

#### NOTE

Tap the -/+ icon to preview the chart while adjusting the setting.

#### Show/Hide Rocks

- 1. Tap Chart View.
- 2. Tap the Menu = icon in the top, right corner.
- 3. Under Chart Settings, tap Chart Objects.
- 4. Tap Rocks to show or hide it. [check mark = visible, blank = hidden]
- 5. If Rocks is enabled, tap and drag the Rock Filter slider to adjust the depth level.

#### NOTE

Tap the -/+ icon to preview the chart while adjusting the setting.

#### Show/Hide Tides and Currents

Turn on Tides and Currents to review information for the nearest tide and current stations to your present position.

- 1. Tap Chart View.
- 2. Tap the Menu = icon in the top, right corner.
- 3. Under Chart Settings, tap Chart Objects.
- 4. Tap Tides and Currents to show or hide it. [check mark = visible, blank = hidden]

## **Show/Hide Drying Areas**

Tidal drying areas are highlighted on your map by a green and tan hatched pattern. Drying areas can be turned on and off through the Natural Land Features option.

- 1. Tap Chart View.
- 2. Tap the Menu  $\equiv$  icon in the top, right corner.
- 3. Under Chart Settings, tap Chart Objects.
- 4. Tap Natural Features to show or hide it. [check mark = visible, blank = hidden]

#### Chart Objects Menu

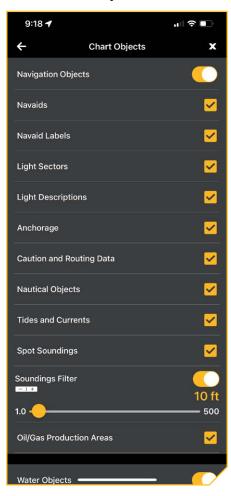

## Show/Hide Dynamic Tides and Currents

Turn on Dynamic Tides and Currents to display an icon on the Chart View that indicates the status of the tides and currents. The provided data is affected by the station's time zone.

- 1. Tap Chart View.
- 2. Tap the Menu  $\equiv$  icon in the top, right corner.
- 3. Under Chart Setup, tap Dynamic Tides/Currents to show or hide it. [check mark = visible, blank = hidden]

## **Adjust Depth/Contours**

VX charts allow you to show or hide contour lines, highlight a depth range, highlight shallow water set safe depth levels and more.

- 1. Tap Chart View.
- 2. Tap the Menu = icon in the top, right corner.
- 3. Under Chart Settings, tap Depth/Contours.

## **Show/Hide Contour Lines**

Show or hide water contour lines in the Chart View.

- 1. Tap Chart View.
- 2. Tap the Menu  $\equiv$  icon in the top, right corner.
- 3. Under Chart Settings, tap Depth/Contours.
- 4. Tap Contour Lines to toggle the contour lines on or off.

## **Adjust the Contour Density**

Use Contour Density to adjust the density of the contour lines displayed on the map. You can set the density to High, Medium or Low. Contour Lines must be on to adjust this feature.

- 1. Tap Chart View.
- 2. Tap the Menu = icon in the top, right corner.
- 3. Under Chart Settings, tap Depth/Contours.
- 4. Tap Contour Density.
- 5. Tap High, Medium or Low.

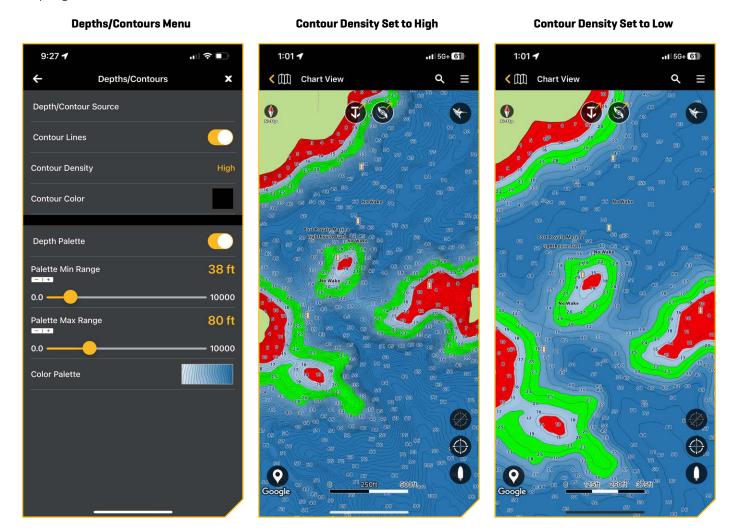

## **Change the Contour Lines Color**

Use Contour Color to change the color of the contour lines displayed on the map.

- 1. Tap Chart View.
- 2. Tap the Menu  $\equiv$  icon in the top, right corner.
- 3. Under Chart Settings, tap Depth/Contours.
- 4. Tap Contour Color.
- 5. Tap the color option of the contour lines.

## **Change the Contour Source**

Customize the contour sources displayed on the chart with Fishing and Nautical sources (available for select regions).

- 1. Tap Chart View.
- 2. Tap the Menu = icon in the top, right corner.
- 3. Under Chart Settings, tap Depth/Contours.
- 4. Tap Depth/Contour Source.
- 5. Tap a contour source to show or hide it. [check mark = visible, blank = hidden]

## Display Depth Palette and Adjust the Range and Color

You can adjust the range of data shown on the chart by changing the minimum and maximum range on the display. The range you select affects how the depth colors are displayed.

## Show/Hide Depth Palette

- 1. Tap Chart View.
- 2. Tap the Menu  $\equiv$  icon in the top, right corner.
- 3. Under Chart Settings, tap Depth/Contours.
- 4. Tap Depth Palette to toggle the depth palette colors on and off.

## Adjust the Palette Range

- 1. Tap Chart View.
- 2. Tap the Menu  $\equiv$  icon in the top, right corner.
- 3. Under Chart Settings, tap Depth/Contours.
- 4. Find Min Range, and tap and drag the slider to adjust the setting.
- 5. Find Max Range, and tap and drag the slider to adjust the setting.

#### NOTE

Tap the -/+ icon to preview the chart while adjusting the setting.

## **Change the Color Palette**

The Color Palette menu changes the colors used to display the map.

- 1. Tap Chart View.
- 2. Tap the Menu = icon in the top, right corner.
- 3. Under Chart Settings, tap Depth/Contours.
- 4. Tap Color Palette and tap the color selection.
- 5. If you have selected a blue color palette, you can adjust the number of shades displayed. Tap and drag the slider to adjust the setting.

#### **Color Palette Menu**

#### **Color Palette - Blue Preview**

Color Palette 2

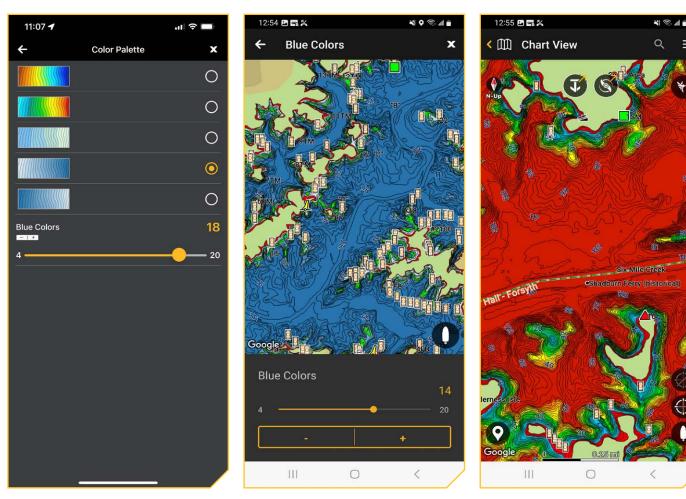

## **Set Depth Highlights**

Highlight deep and shallow waters in Chart View. Use a Depth Highlight Range to highlight a range on each side of the highlighted depth. For example, if you know a certain fish is holding at 18 to 20 feet, you can set the Depth Highlight at 19 feet, and the Depth Highlight Range at +/-1 foot. The view will show a highlighted band in the chosen color from 18 to 20 feet. You can select up to 4 Depth Highlights.

## **Show/Hide Depth Highlights**

- 1. Tap Chart View.
- 2. Tap the Menu = icon in the top, right corner.
- 3. Tap Depth Highlights.
- 4. Tap Depth Highlights to toggle the depth highlights on or off.

## **Highlight Shallow Water**

The Shallow Water Highlight identifies shallow water when the depth is equal to or less than the level you set. For example, if your boat has a draft of 3 feet, set the Shallow Water menu to 3 feet, and the display will draw a red band from 0 to 3 feet. Depth Highlights must be turned on to enable this feature.

- 1. Tap Chart View.
- 2. Tap the Menu  $\equiv$  icon in the top, right corner.
- 3. Tap Depth Highlights.

- 4. Tap Shallow Water Highlights to toggle the shallow water highlights on or off.
- 5. Tap and drag the slider to adjust the highlighted depth level.

#### NOTE

Tap the -/+ icon to preview the chart while adjusting the setting.

6. Tap Color to select a shallow water highlight color.

## Highlight a Depth Range

Depth Highlights allow you to select up to four depth ranges to be highlighted on the chart. Depth Highlights must be turned on to enable this feature.

- 1. Tap Chart View.
- 2. Tap the Menu = icon in the top, right corner.
- 3. Tap Depth Highlights.
- 4. Tap Depth Highlight 1 to toggle the depth highlight on or off.
- 5. Under Min Range, tap and drag the slider to adjust the minimum depth range.
- 6. Under Max Range, tap and drag the slider to adjust the maximum depth range.

#### NOTE

Tap the -/+ icon to preview the chart while adjusting the setting.

- 7. Tap Color to select a color for the depth highlight range.
- 8. Repeat Steps 4-7 for each additional depth highlight (up to four).

#### **Chart Settings - Depth Highlights**

Chart View - Depth Highlights

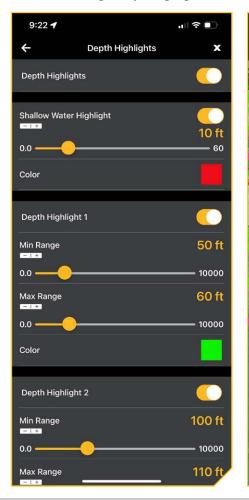

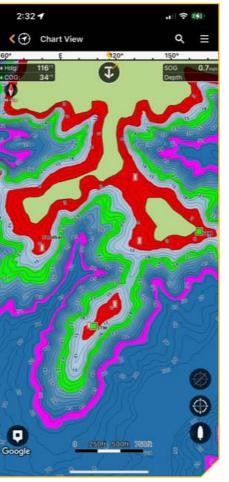

## **Set Safe Depth Levels**

Use the Safe Depth feature to set the minimum depth level for your vessel and to turn on highlights for hazards shallower than that level.

- 1. Tap Chart View.
- 2. Tap the Menu = icon in the top, right corner.
- 3. Under Chart Setup, tap Safe Depth.
- 4. Tap and drag the slider to adjust the safe depth setting.

#### NOTE

Tap the -/+ icon to adjust the setting using the + and - symbols.

5. Tap the following Safe Depth Settings to enable/disable them:

**Sounding Highlight:** Displays soundings shallower than the safe depth in red.

Symbol Highlight: Displays hazardous objects shallower than the safe depth with a red outline.

Always Show Hazards: Forces hazardous objects and spot soundings shallower than the safe depth to display even if the chart object data is hidden.

#### **Safe Depth Settings**

## Safe Depth Sounding Highlight On

Safe Depth Symbol Highlight On

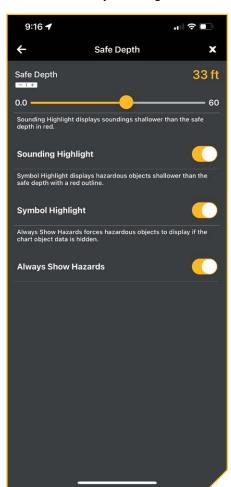

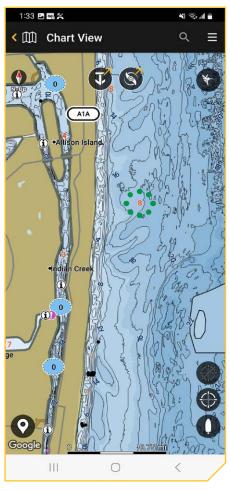

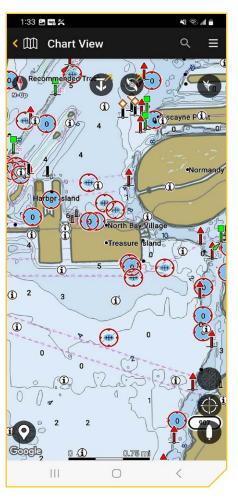

## **Change Layers**

You can display layers that show aerial imagery (available for Premium lakes and coast), shaded relief or bottom hardness in Chart View. The transparency of Shaded Relief and Bottom Hardness is customizable. The source and display area for Aerial Imagery can be changed.

- 1. Tap Chart View.
- 2. Tap the Menu  $\equiv$  icon in the top, right corner.
- 3. Under Chart Settings, tap Layers.
- 4. Tap a layer to turn it on or off.
- 5. To adjust the transparency of Shaded Relief or Bottom Hardness, tap and drag the slider to adjust the transparency setting.

#### **NOTES**

Tap the -/+ icon to preview the chart while adjusting the setting.

The Aerial Source can be set to Google Maps or Humminbird. Google Maps is the default and has higher resolution. However, you can only adjust the transparency on Humminbird aerial imagery. It is also the source used when you download Premium Layers due to file size.

## 

## **WAYPOINTS AND SPOT-LOCKS**

Use the instructions in the following section to create waypoints and spot-locks using One-Boat Network on your mobile device. You can export saved navigation data as .GPX files that can be saved to SD or microSD cards to use on your Humminbird fish finder.

#### NOTE

Location Services must also be enabled for GPS tracking.

Waypoints and spot-locks can be viewed from the Chart View, but their data can also be managed from My Data. Instructions in this section will cover how to access features from Chart View. See My Data for additional options for managing waypoints and spot-locks.

## **Marked Waypoints**

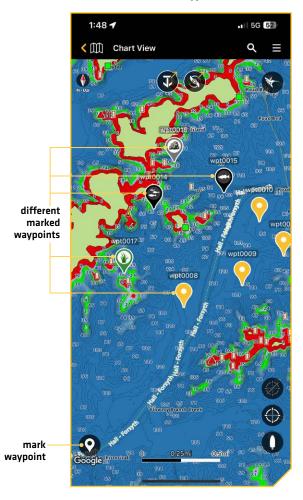

#### **Marked Spot-Lock**

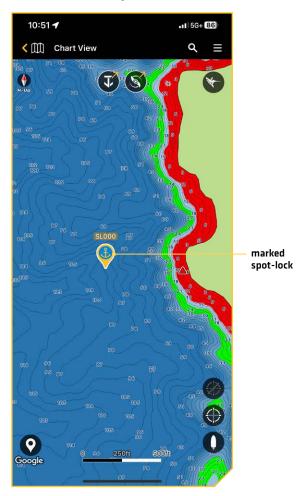

## **Mark Waypoints**

Waypoints are saved latitude/longitude positions. They mark a position of interest such as your favorite fishing area, structure, or marker buoy.

Open Chart View on the One-Boat Network App, and use the following instructions to mark waypoints on the chart. You can edit the waypoint name, coordinates, and add notes in the Waypoint bottom sheet.

#### NOTE

For navigation information, see Navigating with One-Boat Network.

## Mark a Waypoint

See the illustration Marking a Waypoint.

1. With a chart displayed on-screen, press and hold the location on the map where you want to mark the waypoint.

#### 0R

Tap the Waypoint icon at the bottom left corner of the display.

- 2. From the displayed Favorites menu, select a waypoint color and icon. Tap All Options to open the Waypoint bottom sheet.
- 3. Tap the X to close the Favorites menu.

## 3:18 4 **Chart View**

## Marking a Waypoint

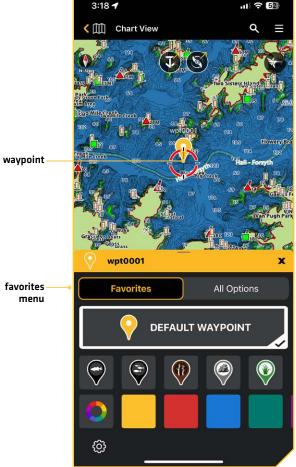

#### **Waypoint Bottom Sheet**

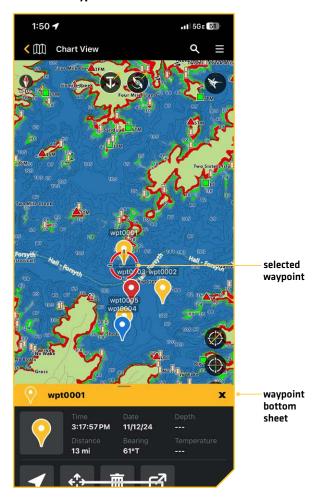

# **Edit Waypoints and Spot-Locks**

### **Edit Favorites**

1. With a chart displayed on-screen, press and hold the location on the map where you want to mark the waypoint.

### OR

Tap the Waypoint icon at the bottom left corner of the display.

- 2. From the displayed Favorites menu, select the Settings icon in the bottom left corner.
- 3. Tap the Default icon, one of the five Favorite Icons or one of the five Favorite Colors to select a new option from the library.
- 4. Repeat step 3 as needed.
- 5. Tap the X icon to go back to the Waypoint menu.

# Edit a Saved Waypoint from the Chart Display

- 1. With the chart displayed on-screen, tap the waypoint icon.
- 2. Swipe up on the waypoint bottom sheet.
- 3. Tap a field and make edits. The following data can be edited:
  - Name
  - Position
  - Note
  - Group
  - Waypoint Label
  - Depth
  - Avoidance

### NOTE

Edits are automatically saved.

# Edit a Spot-Lock from the Chart Display

Spot-locks can be viewed and edited from the Chart Display, but they cannot be created from the One-Boat Network App. Spot-locks must first be imported from the fish finder or a .gpx file. See *Importing and Exporting Navigation Data* for more information.

- 1. With the chart displayed on-screen, tap a spot-lock icon.
- 2. Swipe up on the spot-lock bottom sheet.
- 3. Tap a field and make edits. The following data can be edited:
  - Name
  - Position
  - Note
  - Group
  - Waypoint Label
  - Depth
  - Avoidance

### NOTE

Edits are automatically saved.

# Move a Waypoint or Spot-Lock

- 1. With the chart displayed on-screen, tap the waypoint or spot-lock icon.
- 2. Swipe up on the bottom sheet.
- 3. Tap Move. The waypoint/spot-lock will display with four arrows and a red circle.
- 4. Tap to a new location on the chart.
- 5. When you are satisfied with the new location, tap the Check Mark at the top right of the screen.

# Delete a Saved Waypoint or Spot-Lock from the Chart Display

- 1. With the chart displayed on-screen, tap the waypoint or spot-lock icon.
- 2. Swipe up on the bottom sheet.
- 3. Tap Delete.

### **Draw to Select**

The Draw to Select feature allows you to quickly select multiple waypoints and spot-locks so that you can edit, export, group or delete them all at once.

- 1. Tap Chart View.
- 2. Tap the Menu  $\equiv$  icon in the top, right corner.
- 3. Tap Draw to Select.
- 4. Use your finger to draw around a group of waypoints and/or spot-locks. The area of selected data points will be highlighted in red.
- 5. Tap a selection from the menu.

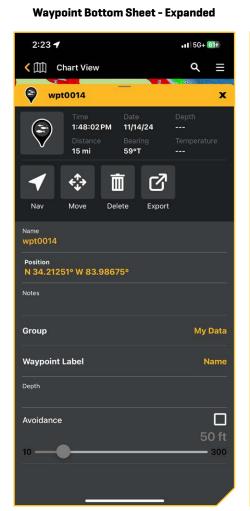

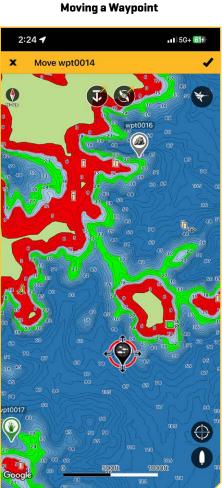

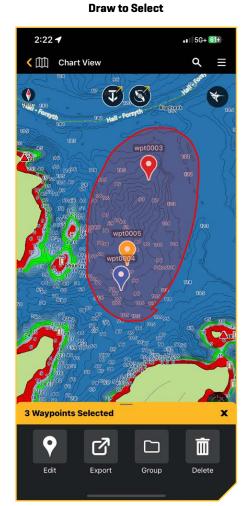

Waypoints and Spot-Locks

# **NAVIGATING WITH ONE-BOAT NETWORK**

Location Services must be enabled on your mobile device for GPS tracking and navigation.

# **MARNINGS**

This device should not be used as a navigational aid to prevent collision, grounding, boat damage, or personal injury. When the boat is moving, water depth may change too quickly to allow time for you to react. Always operate the boat at very slow speeds if you suspect shallow water or submerged objects.

The electronic chart is an aid to navigation designed to facilitate the use of authorized government charts, not to replace them. Only official government charts and notices to mariners contain all of the current information needed for the safety of navigation, and the captain is responsible for their prudent use.

You should always be aware of your surroundings and watch for any potential obstacles.

# What's on the Navigation Display

When you start navigation, and if you have the Navigation chart preset selected, the chart orientation icon displays the current setting (North-Up, Head-Up) and the following digital readouts display on the screen:

| Label | Name                                                                       | Description                                                                                                    |
|-------|----------------------------------------------------------------------------|----------------------------------------------------------------------------------------------------|
| HDG   | Heading                                                                    | The direction the vessel is pointed toward.                                                                                                    |
| COG   | Course Over Ground  The direction the vessel is moving relative to land.   |                                                                                                    |
| стѕ   | Course to Steer                                                            | The estimated course that the boat should steer in order to arrive at a waypoint.                                                                                                    |
| TTE   | Time to End                                                                | The estimated time required to reach the last waypoint on the route.                                                                                                    |
| SOG   | Speed Over Ground The speed of the vessel relative to the Earth's surface. |                                                                                                    |
| Depth | Depth                                                                      | The depth is not provided when the navigation data is created from the One-Boat Network App. Depth can be added manually. The depth is included when navigation data is imported from the fish finder. |
| XTE   | Cross Track Error                                                          | The straight-line distance of the boat from the intended route. XTE measures how far the boat is off course.                                                                                           |
| DTE   | Distance to Next                                                           | The distance between the boat position and the last waypoint on the route.                                                                                                    |

39

Navigation

# **Start Navigation**

Use the following instructions to begin navigating to a saved waypoint or spot-lock.

# Navigate to a Saved Waypoint or Spot-lock from Chart View

- 1. From the Chart View, tap a waypoint or spot-lock.
- 2. Swipe up on the bottom sheet.
- 3. Tap Nav to begin navigation.

# Navigate to a Saved Waypoint or Spot-lock from My Data

- 1. Tap the My Data menu icon from the Main menu, and select Waypoints or Spot-Locks.
- 2. Select the saved waypoint or spot-lock.
- 3. Tap Nav to begin navigation.

# **End Navigation**

Use the following instructions to stop navigating.

- 1. From the Chart View, tap the Menu icon.
- 2. Tap Cancel Navigation.

### OR

- 1. From the Chart View, tap the waypoint or spot-lock being navigated to.
- 2. Swipe up on the bottom sheet.
- 3. Tap Cancel Nav.

# OR

- 1. Tap the My Data menu icon from the Main menu, and select Waypoints or Spot-Locks.
- 2. Select the waypoint or spot-lock being navigated to.
- 3. Tap Cancel Navigation to cancel navigation.

Navigation 40

# **Start Navigation**

# **End Navigation**

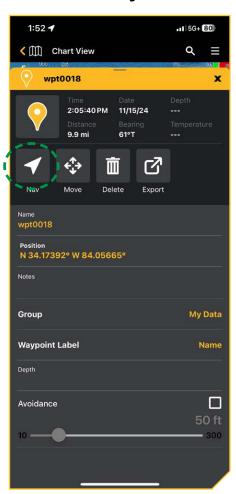

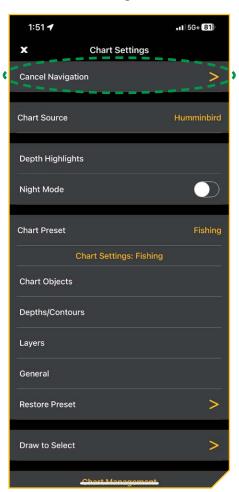

# **My Data**

Use the instructions in the following section to create and manage waypoints and spot-locks.

### **Sort Data**

- 1. Tap the My Data menu icon from the Main menu.
- 2. Tap Waypoints or Spot-Locks.
- 3. Tap Sort at the top of the screen.
- 4. Select a sorting option: icon type, distance, name, group, and date.

### **Filter Data**

- 1. Tap the My Data menu icon from the Main menu.
- 2. Tap Waypoints or Spot-Locks.
- 3. Tap Filter at the top of the screen.
- 4. Tap the Filter toggle to turn on the filter.
- 5. Tap to turn on/off the Groups filter and the Waypoints filter and select the filter options.

### **Select Data**

- 1. Tap the My Data menu icon from the Main menu.
- 2. Tap Waypoints or Spot-Locks.
- 3. Tap Select at the top of the screen and tap on multiple waypoints or spot-locks to select them or tap Select All.
- 4. Once the data is selected, tap one of the options from the menu. This function will apply to all selected data.
  - Export
  - Group
  - Edit Icon
  - Edit Color
  - Delete
  - Select All
  - Deselect All
  - Invert Selection

### **Add Data**

- 1. Tap the My Data menu icon from the Main menu.
- 2. Tap Waypoints or Spot-Locks.
- 3. Tap Add at the top of the screen.
- 4. Add New Data: Enter a latitude and longitude to add

# **Add Group**

The My Data group is automatically created as the default group. Use the following instructions to create a new group.

- 1. Tap the My Data menu icon from the Main menu.
- 2. Tap Groups.
- 3. Tap New Group.
- 4. Enter a name for the new group.

My Data 42

# My Data Waypoint Tab

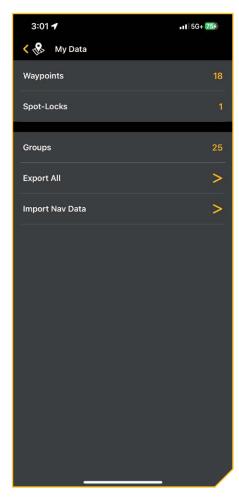

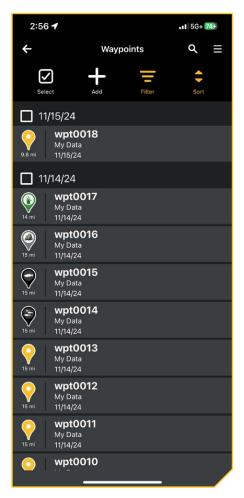

# Edit a Waypoint or Spot-Lock

- 1. Tap the My Data menu icon from the Main menu.
- 2. Tap Waypoints or Spot-Locks.
- 3. Tap the waypoint or spot-lock name to open the Details screen.
- 4. Tap a field change the name, coordinates, add notes, etc. Edits are automatically saved.
  - Name
  - Position
  - Notes
  - Group
  - Waypoint Label
  - Depth
  - Avoidance

NOTE

Edits are automatically saved.

# Delete a Waypoint or Spot-Lock

- 1. Tap the My Data menu icon from the Main menu.
- 2. Tap Waypoints or Spot-Locks.
- 3. Tap the waypoint or spot-lock name to open the Details screen.
- 4. Tap Delete.

43 My Data

### OR

- 1. Tap the My Data menu icon from the Main menu.
- 2. Tap Waypoints or Spot-Locks.
- 3. Tap the check box by one or more waypoints/spot-lock. The My Data menu opens at the bottom of the screen.
- 4. Swipe to the right and tap Delete.

# **Cursor To a Selected Waypoint**

- 1. Tap the My Data menu icon from the Main menu.
- 2. Tap Waypoints or Spot-Locks.
- 3. Tap the waypoint or spot-lock name to open the Details screen.
- 4. Tap Cursor To. The waypoint or spot-lock will be displayed on Chart View.

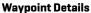

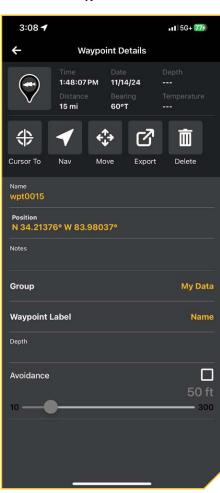

**Spot-Lock Details** 

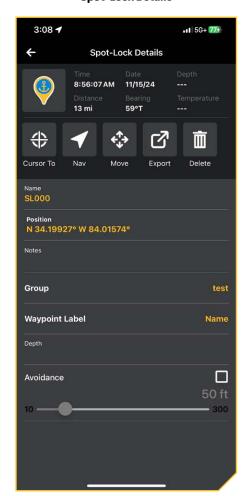

My Data 44

# IMPORTING AND EXPORTING NAVIGATION DATA

Use the following instructions to export navigation data (waypoints and spot-locks) using the One-Boat Network App. Navigation data is saved as .GPX files. You can export these files via e-mail, save to your cloud storage, or use an application that is compatible with .GPX files.

Use HumminbirdPC to manage your Humminbird navigation data. Save navigation data to SD or microSD cards to display on your Humminbird fish finder(s).

### NOTE

Wi-Fi or cellular data must be enabled on your mobile device to download purchased charts and share navigation data. Location Services must also be enabled for GPS tracking.

# **Import Navigation Data**

### NOTE

To import data from your fish finder to the One-Boat Network App, you will need to set up your devices by pairing your mobile device to your Humminbird fish finder. See *Pair Devices* to complete the pairing process.

# Import Navigation Data from the Fish Finder

- 1. Press the HOME key.
- 2. Select the My Data tool.
- 3. Select Export All To ...
- 4. **Select a Save Location:** Select to transfer the data to the One-Boat Network App. A message will briefly display to confirm the data transfer.

# Import Navigation Data from the App

- 1. Tap the My Data menu icon from the main menu.
- 2. Tap Import Nav Data.
- 3. Select a data file. A message will briefly display to confirm the data transfer.

# **Export Navigation Data from Chart View**

- 1. With the chart displayed on-screen, tap a waypoint or spot-lock.
- 2. Swipe up on the waypoint/spot-lock bottom sheet.
- 3. Tap Export.
- 4. Tap the device you want to send the selected file to.
- 5. Follow the on-screen prompts to export the file. A message will briefly display to confirm the data transfer.

# **Export Navigation Data from My Data**

### **Export Individual Data Points**

### Apple iOS

- 1. Tap the My Data menu icon from the main menu.
- 2. Select the type of data you would like to Export: Waypoints or Spot-Locks.
- 3. Tap the selected item. Select Export.
- 4. Tap the device you want to send the selected file to. You can select a connected fish finder or email the .GPX file.
- 5. Follow the on-screen prompts to export the file.

### **Google Android**

- 1. Tap the My Data menu icon from the main menu.
- 2. Select the type of data you would like to Export: Waypoints or Spot-Locks.
- 3. Tap and hold the selected item.
- Tap Transfer to transfer the file to the fish finder.
   Tap Export to email the .GPX file.
- 5. Follow the on-screen prompts to export the file.

### Export from Waypoint Details (iOS)

## **Export from Waypoint Details (Android)**

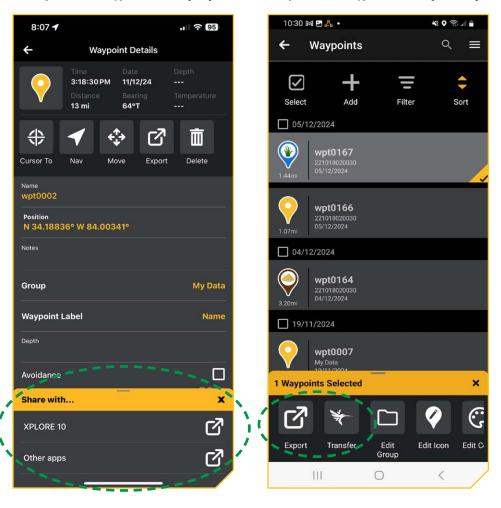

# **Export All Data**

### Apple iOS

- 1. Tap the My Data menu icon from the main menu.
- 2. Tap Export All.
- 3. Tap the device you want to send the selected file to. You can select a connected fish finder or email the .GPX file.
- 4. Follow the on-screen prompts to export the file.

# **Google Android**

- 1. Tap the My Data menu icon from the main menu.
- Tap Export All to email all the .GPX files.
   Tap Transfer to Control Head to transfer all the data files to the fish finder.
- 3. Follow the on-screen prompts to export/transfer the file.

# **TROLLING MOTOR**

The One-Boat Network mobile app allows you to operate the trolling motor from your paired mobile device. The Trolling Motor App is dynamic and will change depending on which motor you have connected.

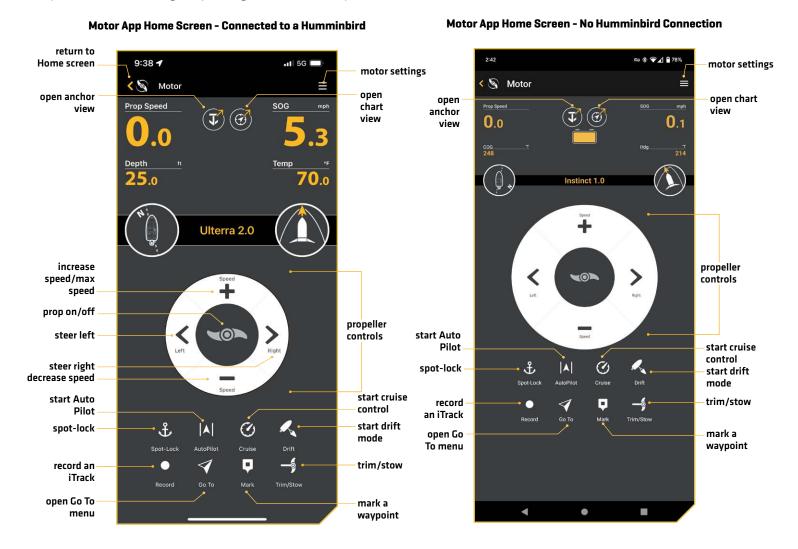

The following informational data is displayed on the Motor View.

| What's on the Display      | Description                                                                                                    |  |
|----------------------------|----------------------------------------------------------------------------------------------------|--|
| Prop Speed                 | Displays the current Prop Speed, which can be adjusted in 1/2 speed increments between 0 and 10.                                                                                                    |  |
| Speed Over Ground<br>(SOG) | Displays the current speed over ground.                                                                                                    |  |
| Depth                      | Displays the current water depth based on communication with the Humminbird control head.                                                                                                    |  |
| Temperature                | Displays the current water temperature based on communication with the Humminbird control head.                                                                                                    |  |
| Navigational Data Bar      | Displays dynamic navigation graphics, depending on which navigation method is in use.  The left graphic displays the boat heading up, or when in navigation mode, it displays the navigational course line.  The right graphic displays the orientation of the motor in relation to the keel. |  |
| Battery *                  | Displays the estimated motor battery life when the prop is disengaged.                                                                                                    |  |

Become familiar with the interactive buttons on the Motor App. You can use these buttons to view different parts of the One-Boat Network App and to navigate your motor.

| App Buttons         | Description                                                                                                    |  |  |
|---------------------|----------------------------------------------------------------------------------------------------|--|--|
| Home Screen         | Return to the Home Screen with all of the One-Boat Network applications.                                                                                                    |  |  |
| Motor Settings Menu | Tap to adjust a motor or navigation setting.                                                                                                    |  |  |
| Raptor/Talon        | Tap to navigate to the Raptor/Talon One-Boat Network App.                                                                                                    |  |  |
| Chart View          | Tap to navigate to the Chart View on the One-Boat Network App.                                                                                                    |  |  |
| Propeller Controls  | Propeller Controls                                                                                                    |  |  |
| Prop On/Off         | Tap to turn the prop on and off. It will rotate when the prop is on and the speed is greater than zero. The prop icon will blink when a mode of navigation is used that requires the prop to be enabled.                                 |  |  |
| Increase/Decrease   | Tap to increase or decrease motor speed. Tap and hold increase speed to enable Max Speed. With Max Speed enaged, tap and hold increase speed will resume previous prop speed.                                                            |  |  |
| Speed               | Buttons change appearance when Spot-Lock is engaged and Spot-Lock Jog is available.  When Spot-Lock Jog is enabled, these buttons function to jog the boat either forward or backward. (A heading sensor is required for Spot-Lock Jog.) |  |  |

<sup>\*</sup> only available on select motors.

| App Buttons            | Description                                                                                                    |  |
|------------------------|----------------------------------------------------------------------------------------------------|--|
| Steer Left/Steer Right | Tap to steer the motor to the left or right.  When Spot-Lock Jog is enabled, these buttons function to jog the boat either left or right. (A heading sensor is required for Spot-Lock Jog.)  When Dodge Mode is enabled, these buttons function to dodge the boat either left or right. If Dodge Mode is turned off, these buttons change the desired heading. |  |
| Navigation Controls    |                                                                                                    |  |
| Spot-Lock              | Tap to create and start navigation to a temporary Spot-Lock position. The Spot-Lock will be recorded temporarily until you tap Save.                                                                                                    |  |
| Auto Pilot             | Tap to start navigation in the direction of the boat's Course Over Ground (COG) setting.                                                                                                    |  |
| Cruise                 | Tap the enable or disable cruise control. Once cruise control is enabled, tapping the Increase Speed or Decrease Speed buttons will change the target speed rather than the propeller speed.                                                                                                    |  |
| Drift                  | Tap to engage Drift Mode. Drift Mode enables your trolling motor to resist currents and maintain a slower speed.                                                                                                    |  |
| Record                 | Tap to start recording an iTrack.                                                                                                    |  |
| Go То                  | Tap to start one of the following navigation modes: Spot-Lock, AutoPilot, or Drift.                                                                                                    |  |
| Mark                   | Tap to mark a waypoint.                                                                                                    |  |
| Trim/Stow              | Tap to deploy or stow the motor. You can also adjust the trim when the motor is deployed. Only available with Instinct and Ulterra trolling motors.                                                                                                    |  |

# **Change Motor Settings**

Use the following instructions to customize the motor and navigation settings.

- 1. Tap the Menu  $\equiv$  icon in the top, right corner.
- 2. Select a menu option. Press and drag the slider, or tap the plus (+) or minus (-) signs, to adjust the setting.

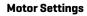

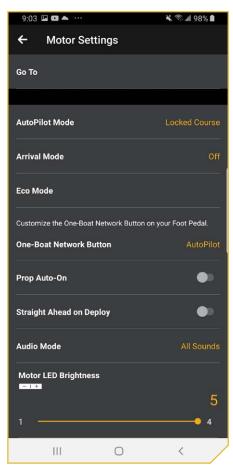

| Menu Setting   | Description                                                                                                    |  |
|----------------|----------------------------------------------------------------------------------------------------|--|
| Go To          | Tap to start one of the following navigation modes: Spot-Lock, AutoPilot, or Drift.  When Spot-Lock is engaged, tap to Cancel Navigation or Save Spot-Lock.  When AutoPilot or Drift are engaged, tap to Cancel Navigation, Adjust Course, or Reverse Navigation.                                                                                                    |  |
| AutoPilot Mode | Tap to select the AutoPilot mode: Locked Heading or Locked Course.  Locked Heading uses an internal compass to provide a heading lock. It keeps the motor pointed in the same compass direction. If a manual steering correction is made, this mode locks onto the new compass heading to which the boat was steered.  Locked Course not only uses compass heading but also GPS data to correct for cross winds, current and other external forces to keep the boat on the intended course. This mode generates a set of GPS points in a straight track line in the heading direction. |  |

| Menu Setting                                                                                                    | Description                                                                                                    |
|----------------------------------------------------------------------------------------------------|----------------------------------------------------------------------------------------------------|
|                                                                                                    | This setting controls what Advanced GPS Navigation does once certain navigation modes are complete. Arrival Mode affects Go To functions for iTracks, waypoints, routes and Spot-Locks. There are four arrival modes:                                                                                                    |
|                                                                                                    | <b>Prop Off:</b> Once navigation is finished, the Prop will turn off. You must be prepared to take manual control of the boat.                                                                                                    |
| Arrival Mode                                                                                                    | <b>Spot-Lock:</b> After the boat has completed navigation, the system will create and engage a Spot-Lock.                                                                                                    |
|                                                                                                    | <b>AutoPilot:</b> Once navigation is finished, the system will continue navigating in AutoPilot in the final direction the boat was navigating.                                                                                                    |
|                                                                                                    | <b>Auto Deploy Raptor/Talon:</b> After the boat has completed navigation, the system will deploy the Raptor/Talon.                                                                                                    |
|                                                                                                    | Tap the <b>Eco Mode</b> slider to turn Eco Mode on or off. Turning on Eco Mode saves battery by reducing power consumption.                                                                                                    |
| Eco Mode *                                                                                                    | Tap <b>Low Battery</b> to turn on the following Eco Mode notification when battery is below 20 percent: "Your battery is below 20%. Would you like to turn Eco Mode on?"                                                                                                    |
|                                                                                                    | Tap <b>Full Battery</b> to turn on the following Eco Mode notification when battery is above 80 percent: "Your battery is above 80%. Would you like to turn Eco Mode off?"                                                                                                    |
| Foot Pedal * Tap to customize the One-Boat Button on your Foot Pedal.                                                                                       |                                                                                                    |
| Prop Auto-On                                                                                                    | When Prop Auto-On is turned on, the Advanced GPS Navigation will start the selected navigation mode as soon as it is selected. The propeller will turn on at the current speed setting. If the Prop Auto-On menu is turned on, but the propeller is not turning, the speed might be set to O.                                       |
| Frup Auto-on                                                                                                    | When Prop Auto-On is turned off, you must start the propeller manually each time you select an Advanced GPS Navigation mode. However, this menu does not apply to Spot-Locks, Cruise Control and Drift Mode. These navigation modes will turn on the propeller as soon as they are engaged, regardless of the Prop Auto-On setting. |
| Straight Ahead on Deploy *  Tap to turn Straight On Deploy on or off. Turning Straight On Deploy "o position of the Lower Unit to the Keel Offset position. |                                                                                                    |
| Audio Mode                                                                                                    | Tap to select one of two audio modes: Alarms Only or All Sounds.                                                                                                    |
| Motor LED Brightness*                                                                                                    | Tap and drag the slider, or tap the plus (+) or minus (-) signs, to adjust the brightness on the motor LED display.                                                                                                    |
| Dodge                                                                                                    | Turn on/off Dodge mode.                                                                                                    |
| GPS Status                                                                                                    | Displays GPS status.                                                                                                    |
| Manage Bluetooth<br>Devices                                                                                                    | Tap to display all Bluetooth connections.                                                                                                    |

| Menu Setting          | Description                                                                                                    |  |
|-----------------------|----------------------------------------------------------------------------------------------------|--|
|                       | Tap to adjust for boat scale, stow orientation and keel mount offset. For trolling motors with an External Heading Sensor, it also calibrates and sets Heading Offset.                                                                                                    |  |
| Setup and Calibration | <b>Boat Scale:</b> Tap and slide to adjust the boat scale so that the trolling motor has the appropriate amount of thrust for the size of the boat. For an installation where the motor thrust is undersized for the boat, increase the boat scale. For an installation where the motor thrust is oversized for the boat, decrease the boat scale. |  |
|                       | <b>Stow Orientation:</b> Tap to change the stow orientation to Prop Left or Prop Right or vice versa to match your installation configuration.                                                                                                    |  |
|                       | Keel Mount Offset: Tap to adjust the position of the motor in relation to the Keel.                                                                                                    |  |
|                       | <b>Heading Offset:</b> Tap to set the difference between the angle of the Keel of the boat and the angle at which the Heading Sensor is mounted to the deck of the boat.                                                                                                    |  |
| Error Codes*          | If a QUEST series trolling motor senses an error, it will send a signal to the One-Boat Network App, and a red banner will appear on the display screen. Tap Error Codes in the pop-up menu or go to Motor Settings > Error Codes to view the associated Error Code, and then reference the Error Code Table in this manual to resolve the error.  |  |
| Demo Mode             | Turn on/off Demo mode.                                                                                                    |  |
| Diagnostics           | Tap to display motor diagnostic information.                                                                                                    |  |

<sup>\*</sup>only available on QUEST series trolling motors.

### **Adjust Boat Scale**

Trolling motor performance can be impacted by factors including, but not limited to, wind, water conditions, boat specifications, battery health, wiring, etc. Boat Scale provides a method of adjusting how the trolling motor will perform to account for these and other variables. The Minn Kota trolling motor comes from the factory with Boat Scale set to zero. This can be adjusted either up (+2) or down (-2) to increase or decrease the way the motor control software will apply power while using a navigation mode like Spot Lock.

An example of needing to reduce Boat Scale would be when the motor is over correcting or making many frequent adjustments while using Spot-Lock. In this case, try reducing Boat Scale -1 to reduce this behavior. If the behavior continues, reduce Boat Scale to -2. The opposite of this would be while using Spot-Lock, the motor is drifting away from its target location frequently or is struggling to make corrections. In this case, try increasing Boat Scale to +1 to help improve the motor's accuracy. If the behavior continues, increase Boat Scale to +2.

- 1. Tap Motor from the Home screen to access the Motor view.
- 2. Tap the Menu  $\equiv$  icon in the top, right corner to open Motor Settings.
- 3. In the Motor Settings menu, find and tap Setup and Calibration.
- 4. In Setup and Calibration, use the slider under Boat Scale to adjust the Boat Scale from -2 to +2.

### **Set the Stow Orientation**

- 1. Tap Motor from the Home screen to access the Motor view.
- 2. Tap the Menu  $\equiv$  icon in the top, right corner to open Motor Settings.
- 3. In the Motor Settings menu, find and tap Setup and Calibration.
- 4. In Setup and Calibration, find and tap Stow Orientation.
- 5. Tap the radial button for either Prop Right or Prop Left.

### **Set Boat Scale**

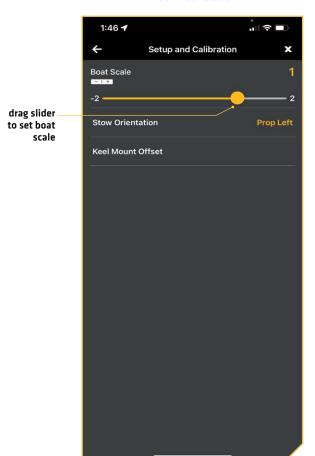

### **Set Stow Orientation**

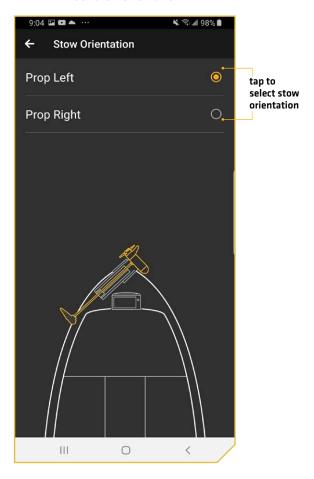

# **Set the Heading Sensor Calibration**

This function is only performed on motors with an external Heading Sensor. The process of calibrating the Heading Sensor must occur while your boat is on the water. Heading Sensor Calibration should always be performed after the trolling motor and Heading Sensor have been mounted, but before the Heading Sensor Offset is performed. The Heading Sensor must be connected to power and paired with the Control Head of the trolling motor before beginning this process. The calibration process requires the boat to be driven in two complete circles, so plan accordingly when preparing for this process.

- 1. Power up the trolling motor according to the instructions provided in the Owner's Manual. Make sure the Heading Sensor is powered up and paired with the trolling motor.
- 2. From the OBN App Home Screen, tap Motor to access the Motor view.
- 3. Tap the Menu  $\equiv$  icon in the top, right corner to open Motor Settings.
- 4. In the Motor Settings menu, find and tap Setup and Calibration.
- 5. In Setup and Calibration, find and tap Calibrate Heading Sensor.
- 6. Review all safety warnings. Tap Start to begin the process.
- 7. Drive the boat in two complete circles. The center of the app screen contains a counter that shows the progress.
- 8. The progress of the boat around the circular path will show as a percentage completed for each circle while the boat navigates.

53

- 9. Once the two circles are complete, the app screen will read "Calibration Successful. Please perform Sensor Offset."
- 10.Tap Start Sensor Offset to begin or tap to close the Sensor Calibration and return to the home screen.

### **Calibrate Heading Sensor**

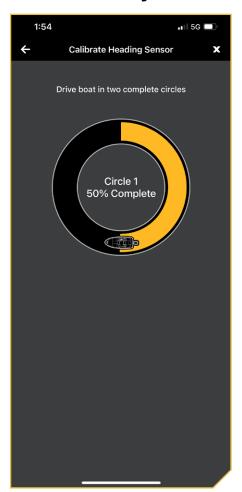

### **Calibration Complete**

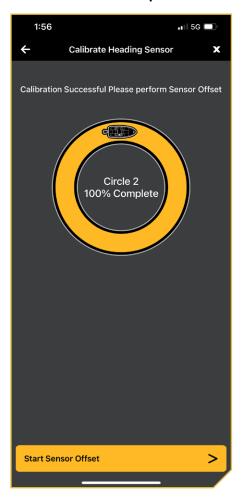

# Set the Heading Offset

With the Heading Sensor calibrated, set the Heading Offset. Heading Offset is the difference between the angle of the Keel of the boat and the angle at which the Heading Sensor is mounted to the deck of the boat. During installation, the Heading Sensor was installed to be as parallel to the Keel of the boat as possible. If the boat and Heading Sensor are perfectly parallel and pointing in exactly the same direction, the Offset will be a perfect 0° degrees. Knowing that installations are never perfect, the Heading Offset can be set on the One-Boat Network App to compensate for the difference between the two.

- 1. Tap Motor from the Home screen to access the Motor view.
- 2. Tap the Menu  $\equiv$  icon in the top, right corner to open Motor Settings.
- 3. In the Motor Settings menu, find and tap Setup and Calibration.
- 4. In Setup and Calibration, find and tap Offset Heading Sensor.
- 5. Review all safety warnings. If the placement of the trolling motor is pointing forward and parallel to the keel, tap Set. The degree of Heading Sensor Offset shows at the bottom of the app Display.
- 6. If the trolling motor needs to be adjusted, locate the Return button on the top-left corner of the app screen. Tap the Return button three times until the Motor App home screen displays.
- 7. Use the Steer Right and Steer Left buttons to point the motor forward and parallel to the keel.
- 8. When satisfied with the placement of the trolling motor, locate the Menu  $\equiv$  icon in the top-right corner and tap it.
- 9. In the Motor Settings menu, find and tap Setup and Calibration.
- 10.In Setup and Calibration, find and tap Offset Heading Sensor. If the placement of the trolling motor is pointing forward and parallel to the keel, tap Set.
- 11. The degree of Heading Sensor Offset shows at the bottom of the app Display. Tap Return to close the Heading Sensor Offset and return to the home screen.

### Set the Keel Mount Offset

The Keel Mount Offset adjusts the position of the motor in relation to the Keel. This function is only performed on QUEST series motors.

- 1. Tap Motor from the Home screen to access the Motor view.
- 2. Tap the Menu  $\equiv$  icon in the top, right corner to open Motor Settings.
- 3. In the Motor Settings menu, find and tap Setup and Calibration.
- 4. In Setup and Calibration, find and tap Keel Mount Offset.
- 5. Review all safety warnings. If the placement of the trolling motor is pointing forward and parallel to the keel, tap Set. The degree of the Keel Mount Offset shows at the bottom of the app Display.
- 6. If the trolling motor needs to be adjusted, locate the Return button on the top-left corner of the app screen. Tap the Return button three times until the Motor App home screen displays.
- 7. Use the Steer Right and Steer Left buttons to point the motor forward and parallel to the keel.
- 8. When satisfied with the placement of the trolling motor, locate the Menu  $\equiv$  icon in the top-right corner and tap it.
- 9. In the Motor Settings menu, find and tap Setup and Calibration.
- 10.In Setup and Calibration, find and tap Keel Mount Offset. If the placement of the trolling motor is pointing forward and parallel to the keel, tap Set.
- 11. The degree of the Keel Mount Offset shows at the bottom of the app Display. Tap Back to close the Keel Mount Offset and return to the home screen.

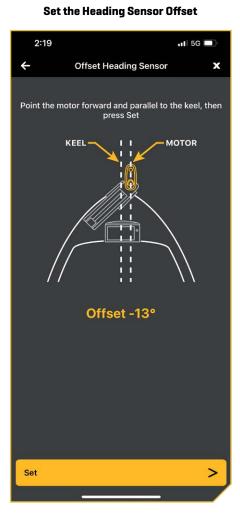

### **Set the Keel Mount Offset**

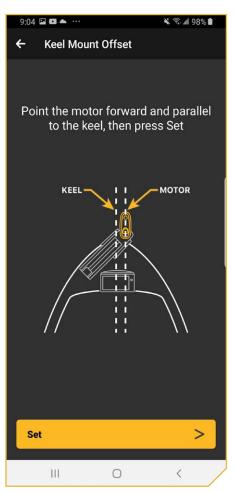

### **View Error Codes**

If the trolling motor senses an error, it will send a signal to the OBN App, and a red banner will appear on the display screen. Tap Error Codes in the pop-up menu or use the Error Codes menu in Motor Settings to view the associated Error Code, and then reference the Error Code Table in this manual to resolve the error.

- 1. Tap Motor from the Home screen to access the Motor view.
- 2. Tap the Menu  $\equiv$  icon in the top, right corner to open Motor Settings.
- 3. In the Motor Settings menu, find and tap Error Codes.
- 4. If there is an Error Code, the Error Code will be displayed on the screen. Refer to the table below for a description of the Error Code.

# **Motor Error Message**

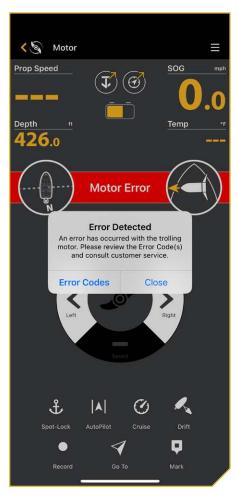

### **Review Error Code**

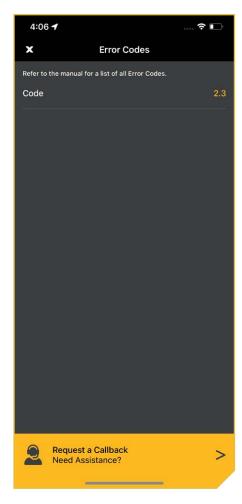

| Error<br>Code | Error Name                                                           | Motor Effect                                                                                                    | Possible Recovery Action(s)                                                                                                    |
|---------------|----------------------------------------------------------------------|----------------------------------------------------------------------------------------------------|----------------------------------------------------------------------------------------------------|
| 1.1           | Battery voltage too high                                             | LED flashes red.<br>Lower unit turns off.<br>Prop and steering are disabled.                                                                     | Check voltage of batteries. If high, check for battery charger malfunction, or check if too many batteries are connected in series. Power cycle to reset. |
| 1.2           | Battery voltage too low                                              | LED flashes red. Lower unit turns off. Prop and steering are disabled. Trim and steering are disabled (RT Instinct QUEST/Ulterra QUEST/Ulterra). | Check battery connection. Charge trolling motor batteries. Power cycle to reset.                                                                          |
| 1.3           | Steering circuit failure                                             | LED flashes red.<br>Lower unit turns off.<br>Prop and steering are disabled.                                                                     | Power cycle to reset.                                                                                                    |
| 1.4           | Lower unit over-heated                                               | LED flashes red.<br>Lower unit turns off.<br>Prop and steering are disabled.                                                                     | Lower unit needs to cool down. Power cycle to reset.                                                                                                    |
| 1.5           | Excessive current to lower unit                                      | LED flashes red.<br>Lower unit turns off.<br>Prop and steering are disabled.                                                                     | Power cycle to reset.                                                                                                    |
| 1.6           | Excessive current to lower unit when Prop is off                     | LED flashes red.<br>Lower unit turns off.<br>Prop and steering are disabled.                                                                     | Power cycle to reset.                                                                                                    |
| 1.7           | Pre-charge circuit failure                                           | LED flashes red. Lower unit turns off. Prop is disabled. Steering is disabled on Terrova QUEST and Ultrex QUEST.                                 | Power cycle to reset.                                                                                                    |
| 1.8           | Stow/deploy horizontal sensors are reporting active at the same time | Prop, trim, steering and stow/deploy are disabled.                                                                                               | Service required; contact Minn Kota<br>Authorized Service Center for service.                                                                             |
| 2.1           | Over-current trip on lower unit/inverter                             | The inverter stops the motor.                                                                                                    | Toggle the Prop after the fault is cleared.                                                                                                    |
| 2.2           | Lower unit/inverter synchronization error                            | The inverter stops the motor.                                                                                                    | Toggle the Prop after the fault is cleared.                                                                                                    |
| 2.3           | Loss of communication to inverter                                    | The inverter stops the motor.                                                                                                    | A loss of communications may require a power cycle. If communication is not restored, contact Minn Kota Authorized Service Center for service.            |
| 3.1           | Steering position sensor communication error                         | Limited steering speed. No steering feedback. No Auto Park or Straight Ahead Deploy.                                                             | Try power cycle to reset.  Contact Minn Kota Authorized Service Center for service.                                                                       |

| Error<br>Code | Error Name                                                    | Motor Effect                                                                                          | Possible Recovery Action(s)                                                                                                    |
|---------------|---------------------------------------------------------------|----------------------------------------------------------------------------------------------------|----------------------------------------------------------------------------------------------------|
| 3.2           | Trim position sensor communication error                      | Reduced trim speed. Can only manually trim for 2 second intervals. No automatic stow or deploy.       | Try power cycle to reset.  Contact Minn Kota Authorized Service  Center for service.                                                                                                    |
| 3.3           | Loss of magnet from steering position sensor                  | Limited steering speed.<br>No steering feedback.<br>No Auto Park or Straight Ahead Deploy.            | Try power cycle to reset.  Contact Minn Kota Authorized Service Center for service.                                                                                                    |
| 3.4           | Loss of magnet from trim position sensor                      | Reduced trim speed. Can only manually trim for 2 second intervals. No automatic stow or deploy.       | Try power cycle to reset.  Contact Minn Kota Authorized Service  Center for service.                                                                                                    |
| 3.5           | Stow/deploy sensor error                                      | Prop turns off and stow LED turns off. Disables stow/deploy for RT Instinct QUEST/Ulterra QUEST.      | RT Instinct QUEST/Ulterra QUEST: Check if actuator is stuck or if the magnet fell out.  Terrova QUEST: If ramps flipped up while deployed, flip them back down.  If sensors are damaged, contact Minn Kota Authorized Service Center for service. |
| 3.6           | Deploy and horizontal sensors reporting active at same time   | Prop, trim, steering, and stow/deploy are disabled.                                                   | Sensor is damaged. Contact Minn Kota<br>Authorized Service Center for service.                                                                                                    |
| 3.7           | Emergency release pin sensor is reporting inactive            | Prop and stow/deploy process are disabled.                                                            | Sensor is damaged. Contact Minn Kota<br>Authorized Service Center for service.                                                                                                    |
| 3.8           | End-of-Travel/Foot Pedal sensor reporting active at same time | Steering is not active.                                                                               | Sensor is damaged. Contact Minn Kota<br>Authorized Service Center for service.                                                                                                    |
| 3.9           | Foot pedal pressure sensor failure                            | Steering is not active from the foot pedal.                                                           | Sensor is damaged. Contact Minn Kota<br>Authorized Service Center for service.                                                                                                    |
| 3.10          | Stow/lever sensors reporting active at the same time          | Prop off and stow LED is off.<br>Steering could be limited.                                           | Sensor is damaged. Contact Minn Kota<br>Authorized Service Center for service.                                                                                                    |
| 3.11          | Stow/deploy/lever sensor reporting active                     | Prop off and stow LED is off. Steering could be limited.                                              | Sensor is damaged. Contact Minn Kota<br>Authorized Service Center for service.                                                                                                    |
| 3.12          | Steering calibration values are out of range                  | Steering range is limited.                                                                            | Contact Minn Kota customer service or<br>Authorized Service Center to perform<br>steering calibration.                                                                                                    |
| 4.1           | Steering motor exceeds current limit                          | Steering time-outs will occur if current limit can be maintained or until torque on shaft is reduced. | Re-initiate steering by steering left or right.                                                                                                    |
| 4.6           | Trim motor exceeds current<br>limit                           | Disables trim.                                                                                        | Reinitiate trim by trimming in opposite direction.                                                                                                    |
| 4.8           | Tilt motor exceeds current limit                              | Stops stow/deploy.                                                                                    | Auto-cleared. Re-initiate stow or deploy.                                                                                                    |

# **Spot-Lock**

Spot-Lock uses a single point as a reference for the spot you want to stay on. The reference point is a set of GPS coordinates that are captured at the location of the motor at the moment the Spot-Lock is saved. This point is recorded and saved into one of the Spot-Lock memory locations.

Spot-Lock works by recognizing the GPS coordinates and will automatically navigate the boat to keep it at the Spot-Lock location. If the Advanced GPS Navigation system sees the motor is not positioned at the Spot-Lock location, it will control motor speed and direction in an attempt to keep the motor on the Spot-Lock location.

Spot-Lock is based on the location of the motor, not the location or direction of the boat. Outside forces such as wind and current will cause the boat to move. Spot-Lock will navigate to maintain the motor on the Spot-Lock location regardless of the position of the boat.

### **⚠** WARNING

Watch for a turning propeller and be prepared for boat movement when working with Spot-Locks. The propeller will automatically turn on when a Spot-Lock is engaged, even if the engagement is accidental. A turning propeller can cause injury. The propeller will turn on for Spot-Locks regardless of the Prop Auto-On setting.

# Mark a Spot-Lock

- 1. Tap Motor from the Home screen to access the Motor view.
- 2. Tap Spot-Lock
- 3. Tap Save.

### NOTE

Spot-Locks are saved to the trolling motor. The trolling motor can save up to 20 Spot-Locks and Waypoints combined.

### **Spot-Lock Engaged**

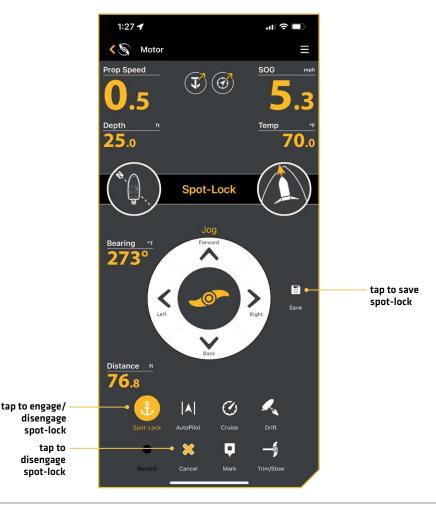

# **Disengage Spot-Lock**

1. With Spot-Lock engaged, tap Cancel or tap Spot-Lock again.

OR

- 1. With Spot-Lock engaged, tap the Menu ≡ icon in the top, right corner.
- 2. Tap Go To.
- 3. Tap Cancel Navigation.

# Spot-Lock Jog

Spot-Lock Jog allows you to jog the Spot-Lock location 5 feet in the selected direction from the current Spot-Lock location. The Spot-Lock Jog feature is only available with a Heading Sensor.

1. With Spot-Lock engaged, tap the Forward, Back, Left, or Right buttons to jog the Spot-Lock location 5 feet in the selected direction.

As soon as the boat is jogged to the new location, the new location is immediately saved into a temporary Spot-Lock memory and the boat will relate additional jogging with the temporary Spot-Lock location.

# **Go To Spot-Lock**

- 1. Manually navigate the boat to within a quarter mile of the saved Spot-Lock location.
- 2. Tap the Menu = icon in the top, right corner.
- 3. Tap Go To, and select Spot-Lock.
- 4. A list of Spot-Locks that are within a quarter mile will appear. Tap the Spot-Lock you want to navigate to. Navigation will start automatically.

# **Autopilot**

AutoPilot keeps the trolling motor pointed in the direction you want to go. Each time wind or water current moves the boat off course, AutoPilot senses the change and steers itself back to the original heading. The AutoPilot direction is set every time a steering change is made.

### **↑** WARNINGS

It is the operator's responsibility to make prudent decisions regarding personal safety and the operation of the vessel. Do NOT leave the autopilot unattended while it is steering the vessel. Watch for obstacles and potential hazards at all times. Be prepared to respond to changing conditions and take manual control of the vessel as required.

Do NOT use the autopilot where there may be shallow water, obstacles, or when manual navigation is required, especially in the following situations:

- while navigating or maneuvering in shallow waters or dangerous seabeds,
- while entering or exiting harbor, mooring, or setting sail,
- · while traveling at high speed,
- in heavy traffic areas, near breakwaters, canals,
- or while encountering any potential obstacles.

Watch for a turning propeller and be prepared for boat movement when working with AutoPilot. If Prop Auto On is turned on, the propeller will automatically turn on when AutoPilot is engaged, even if the engagement is accidental. A turning propeller can cause injury.

To cancel AutoPilot navigation, you must select Cancel Navigation and then turn the propeller off. The propeller does not automatically turn off when navigation is canceled.

# **⚠** CAUTION

This unit uses a magnetic compass to detect direction of travel. The compass can be adversely affected by magnets or large, ferrous metal objects near (within 24" of) the trolling motor control head. Obstructions on the Prop may cause excessive vibration of the motor head. This vibration can cause the compass to wander and erratic steering to occur. Clear the obstruction to return the motor to normal operation.

### Set the AutoPilot Mode

There are two different modes of AutoPilot available: Locked Heading and Locked Course. There are distinct differences between the two AutoPilots and how they control your boat. Both AutoPilots have their benefits based on the type of fishing and bait presentation desired. We highly recommend getting on the water and trying both AutoPilot modes in various fishing situations and applications. With experimentation and time, you will find which AutoPilot works best for you in a given situation.

**Locked Heading** uses an internal compass to provide a heading lock. It keeps the motor pointed in the same compass direction. If a manual steering correction is made, this mode locks onto the new compass heading to which the boat was steered. This method of heading tracking does not take into account external forces, such as side winds or currents, which can allow side drift.

**Locked Course** not only uses compass heading but also GPS data to correct for cross winds, current and other external forces to keep the boat on the intended course. This mode generates a set of GPS points in a straight track line in the heading direction. When the user steers to a new heading, a new track line of GPS points are laid down in the new heading direction. When very extreme conditions exist, such as strong winds or current, the trolling motor may not have enough power to control the boat smoothly. In these extreme cases, it may be best to use Locked Heading and let the boat move with the wind or current if the motor is not powerful enough to overcome it.

Use the following instructions to change the AutoPilot mode.

- 1. Tap Motor from the Home screen to access the Motor view.
- 2. Tap the Menu icon in the top, right corner.
- 3. Tap AutoPilot Mode, and select either Locked Heading or Locked Course.

# **Change AutoPilot Mode**

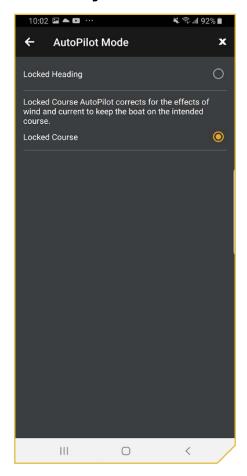

# **Engage AutoPilot**

- 1. Tap Motor from the Home screen to access the Motor view.
- 2. Tap AutoPilot.
- 3. Tap the Prop to turn the motor on.
- 4. **Adjust Heading:** To adjust the desired heading, manually steer the motor to a new heading using the Propeller controls or tap Adjust to adjust your course by 5 degree intervals.

# **AutoPilot Adjust Course - Angle**

The angle from the current intended course can be adjusted in 5 degree increments.

- 1. While AutoPilot is engaged, tap Adjust, which is located just below the Course readout.
- 2. The Adjust Course menu will appear at the bottom of the screen. Tap the left or right arrows to adjust the course angle by 5 degree increments.
- 3. The new course will be updated on the Display Screen.

### OR

- 1. While AutoPilot is engaged, tap the Menu ≡ icon in the top, right corner.
- 2. Tap Go To.
- 3. Tap Adjust Course.
- 4. The Adjust Course menu will appear. Tap the left or right arrows to adjust the course angle by 5 degree increments.
- 5. The new course will be updated on the Display Screen.

# AutoPilot Adjust Course - Jog for Locked Course AutoPilot

AutoPilot Jog allows the AutoPilot course to be temporarily adjusted to the left or right. AutoPilot Jog is only available in Locked Course AutoPilot.

- 1. While AutoPilot is engaged, tap Adjust, which is located just below the Course readout.
- 2. The Adjust Course menu will appear at the bottom of the screen with Angle to the left and Jog to the right. Tap the left or right arrows by Jog to adjust the course by 5 foot increments.

# **Disengage AutoPilot**

### **MARNING**

The propeller does not automatically turn off when navigation is canceled.

1. While AutoPilot is engaged, tap the AutoPilot button again.

OR

1. While AutoPilot is engaged, tap the Cancel button.

OR

- 1. While AutoPilot is engaged, tap the Menu ≡ icon in the top, right corner.
- 2. Tap Go To.
- 3. Tap Cancel Navigation.

# **AutoPilot Engaged**

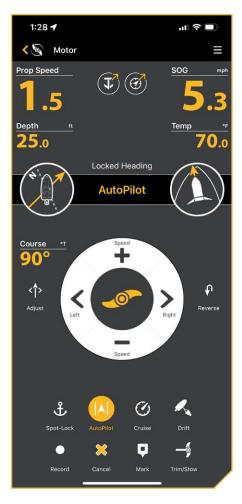

### **AutoPilot Adjust Course**

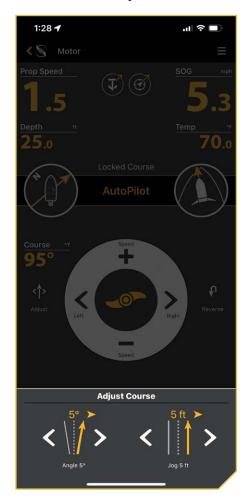

### **Cruise Control**

Cruise Control helps to compensate for the variations in external forces that affect the speed over ground and keeps the boat traveling at an even speed. When Cruise Control is engaged, the current speed over ground becomes the Target Speed. Cruise Control works to control the propeller speed to match the Speed Over Ground to the Target Speed.

### **MARNING**

Watch for a turning propeller and be prepared for boat movement when working with Cruise Control. The propeller will automatically turn on when Cruise Control is engaged, even if the engagement is accidental. A turning propeller can cause injury. The propeller will turn on for Cruise Control regardless of the Prop Auto-On setting.

# **Engage Cruise Control**

- 1. Tap Motor from the Home screen to access the Motor view.
- 2. Tap Cruise Control.
- 3. Tap Increase Speed or Decrease Speed to adjust the target speed and the Prop speed will adjust accordingly based on current conditions.

### NOTE

SOG refers to Speed Over Ground. SOG is the speed the boat is actually traveling. The Target Speed is the speed you are asking the Cruise Control to achieve.

# **Disengage Cruise Control**

1. While Cruise Control is engaged, tap the Cruise Control button again. The Cruise Control Target Speed will disappear from the screen.

### **NOTES**

If Cruise Control is engaged, making adjustments to motor speed from the Foot Pedal will cancel Cruise Control.

When you disengage Cruise Control, it will not stop the propeller.

### **Cruise Control Engaged**

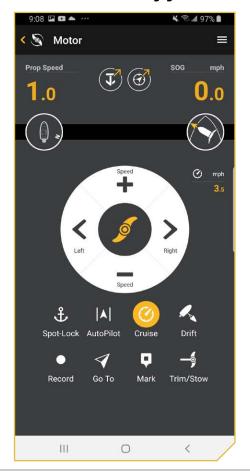

# Max Speed

Max Speed sets the Prop speed to Speed 10 when engaged and returns to the previously set speed when disengaged. Max Speed can be engaged regardless of what the current Prop speed is.

### **MARNING**

Watch for a turning Prop when Max Speed is engaged. A turning Prop can cause injury. Max Speed will automatically turn the Prop Speed to Speed 10, even if the engagement is accidental. Max Speed is not affected by Prop Auto On.

# **Engage Max Speed**

- 1. Tap Motor from the Home screen to access the Motor view.
- 2. While the Prop is engaged, tap and hold Speed Up. The Max Speed icon will display next to the Prop Speed.

# Disengage Max Speed

1. When Max Speed is engaged, tap Speed Down to disengage. The Max Speed icon will disappear from the display screen.

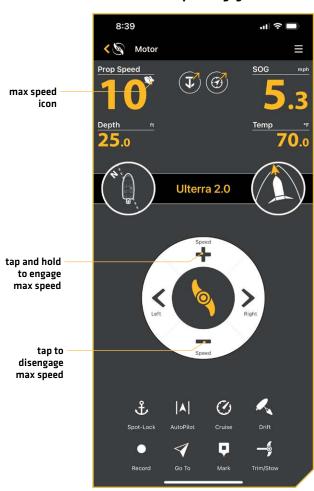

### **Max Speed Engaged**

# **Drift Mode**

Drift Mode combines AutoPilot features with Cruise Control. Engaging drift mode will keep the trolling motor pointed in the direction you want to go, and at the speed you want.

# **Engage Drift Mode**

- 1. Tap Motor from the Home screen to access the Motor view.
- 2. Tap Drift Mode.
- 3. Adjust Heading: To adjust the desired heading, manually steer the motor to a new heading using the Propeller controls. This feature is only available if Dodge mode is turned off.

# Adjust Course - Angle

- 1. With Drift Mode engaged, tap Adjust, which is located just below the Course readout.
- 2. The Adjust Course menu will appear at the bottom of the screen. Tap the left or right arrows to adjust the course angle by 5 degree increments.
- 3. The new course will be updated on the Display Screen.

**<†**> Adjust

Record

Ш

- 1. With Drift Mode engaged, tap the Menu  $\equiv$  icon in the top, right corner.
- 2. Tap Go To.
- 3. Tap Adjust Course.
- 4. Under Angle, tap the Left or Right Arrows to adjust the course by 5-degree increments.

# **Drift Mode Engaged**

# Motor **Prop Speed** $(\mathfrak{G})$ 0.0Drift mph 243° Ð Reverse £ A 0 Spot-Lock AutoPilot Cruise Drift × O

Mark

0

Trim/Stow

<

### **Drift Mode Adjust Course**

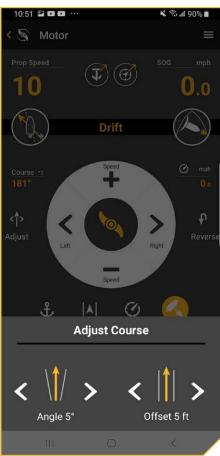

# **Drift Mode Jog**

Drift Mode Jog allows the Drift course to be adjusted to the left or right and still maintain the same course.

- 1. With Drift Mode engaged, tap Adjust, which is located just below the Course readout.
- 2. The Adjust Course menu will appear at the bottom of the screen with Angle to the left and Jog to the right. Tap the left or right arrows by Jog to adjust the course by 5-foot increments.

OR

- 1. With Drift Mode engaged, tap the Menu  $\equiv$  icon in the top, right corner.
- 2. Tap Go To.
- 3. Tap Adjust Course.
- 4. Under Jog, tap the Left or Right Arrows to adjust the course by 5-foot increments.

### **Reverse Drift Mode**

Reverse Drift Mode allows the user to change target course to the opposite direction of travel.

1. With Drift Mode engaged, tap Reverse, which is located just below the Speed readout.

OR

- 1. With Drift Mode engaged, tap the Menu  $\equiv$  icon in the top, right corner.
- 2. Tap Go To.
- 3. Tap Reverse Navigation.

# Disengage Drift Mode

1. With Drift Mode engaged, tap the Drift Mode button again.

OR

1. With Drift Mode engaged, tap the Cancel button.

OR

- 1. With Drift Mode engaged, tap the Menu  $\equiv$  icon in the top, right corner.
- 2. Tap Go To.
- 3. Tap Cancel Navigation.

### Drift Mode Engaged - Go To Menu

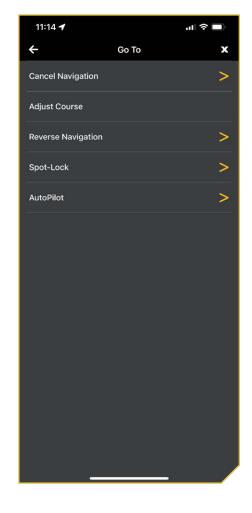

# Record an iTrack

When Record iTrack is turned on, iTrack recording will begin from the current vessel position, and will automatically stop when a 2 mile distance is achieved. The boat must already be moving when iTrack recording is initiated. iTrack is only available with the following modes of navigation: Manual, Cruise Control, and AutoPilot.

# Start iTrack Recording

- 1. Tap Motor from the Home screen to access the Motor view.
- 2. Start navigation.
- 3. Tap Record.

# Stop iTrack Recording

- 1. While iTrack is recording, tap Stop.
- 2. Save or Discard: Follow the on-screen prompts to save the iTrack.

# Saving an iTrack 1:31 Motor Prop Speed 5.5 Depth 1:25.0 Ulterra 2.0 Speed Fight Speed Fight Speed Fight Speed Fight Speed Fight Fight Fig

### Saving an iTrack

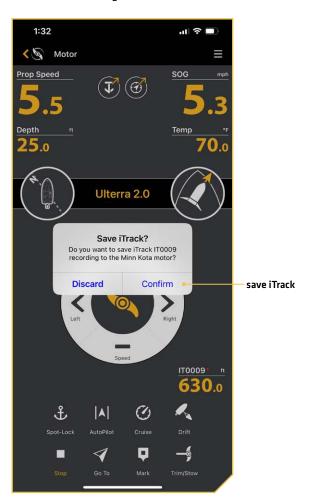

record an

iTrack

# Mark a Waypoint

Waypoints are saved latitude/longitude positions. They mark a position of interest such as your favorite fishing area, structure or marker buoy. Waypoints work similar to Spot-Locks. When i-Pilot navigates Waypoints, i-Pilot takes control over all steering functions; speed can be manually controlled or the Cruise Control function can also be used. For more information on how to work with Waypoints please see your Humminbird manual.

# Mark a Waypoint

- 1. Tap Motor from the Home screen to access the Motor view.
- 2. Tap Mark.

A waypoint is created and saved to the motor contol head.

### **Marking a Waypoint**

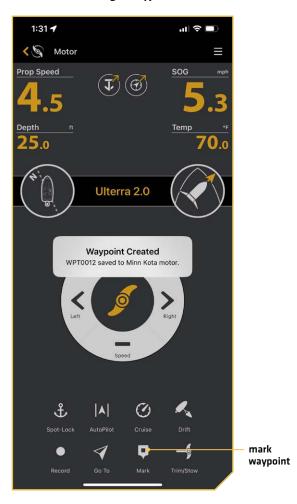

### Circle Mode

Circle Mode uses a compatible Humminbird fish finder to set a point to navigate around. Once a point is set, the boat can navigate either clockwise or counterclockwise around the set point in a circle. The radius of the circle can be set between 30 to 500 feet. Circle Mode cannot be activated from the OBN App, but the direction of travel, radius of the circle can be adjusted, and the function can be disengaged using the app. See the Humminbird manual to learn more about Circle Mode.

### **↑** WARNING

Watch for a turning Prop when working with Circle Mode. Auto Prop On is set to "off" by default. If Auto Prop On is turned "on," the Prop will automatically turn on when Circle Mode is engaged, even if the engagement is accidental. A turning Prop can cause injury. If Auto Prop On is turned "off," the Prop must be enabled before the boat will begin navigating with Circle Mode.

# **Change the Radius**

- 1. While Circle Mode is engaged, tap Adjust, which is located just below the Radius readout.
- 2. The Adjust Radius menu will appear at the bottom of the screen. Tap the left or right arrows to adjust the circle radius by 5-foot increments.
- 3. The new radius will be updated on the Display Screen.

### **Reverse Direction**

1. While Circle Mode is engaged, tap Reverse, which is located to the right of the screen.

# Disengage Circle Mode

1. While Drift Mode is engaged, tap the Cancel button.

### **Circle Mode Engaged**

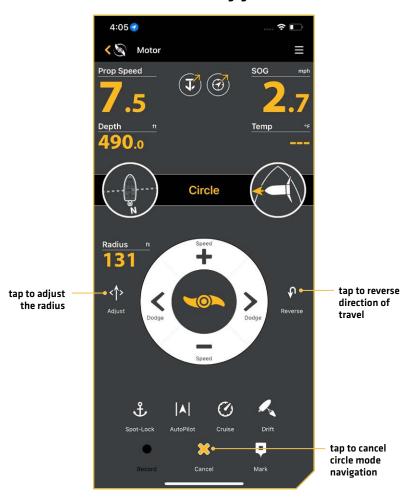

### Follow the Contour

Follow the Contour allows you to navigate a contour on all Humminbird LakeMaster, CoastMaster, and AutoChart ZeroLine charts. When starting Follow the Contour, all other types of navigation are stopped on the fish finder and the Ethernet network. The boat can navigate either clockwise or counterclockwise around the contour. The Offset from the contour can range from -300 to +300 feet. Follow the Contour cannot be activated from the OBN App, but the direction of travel, the contour offset, and disengaging the function can be performed using the app. See the Humminbird manual to learn more about Follow the Contour. If using an AutoChart ZeroLine Map Card, see the AutoChart ZeroLine Map Card Accessory Manual for more information.

### **↑** WARNING

Watch for a turning Prop when working with Follow the Contour. Auto Prop On is set to "off" by default. If Auto Prop On is turned "on," the Prop will automatically turn on when Follow the Contour is engaged, even if the engagement is accidental. A turning Prop can cause injury. If Auto Prop On is turned "off," the Prop must be enabled before the boat will begin navigating with Follow the Contour.

# **Change the Offset**

- 1. While Follow the Contour is engaged, tap Adjust, which is located just below the Contour readout.
- 2. The Contour Offset menu will appear at the bottom of the screen. Tap the plus or minus buttons or drag the slider to adjust the offset.
- 3. The new contour will be updated on the Display Screen.

### **Reverse Direction**

1. While Follow the Contour is engaged, tap Reverse, which is located to the right of the screen.

# Disengage Follow the Contour

1. While Follow the Contour is engaged, tap the Cancel button.

### **Follow the Contour Engaged**

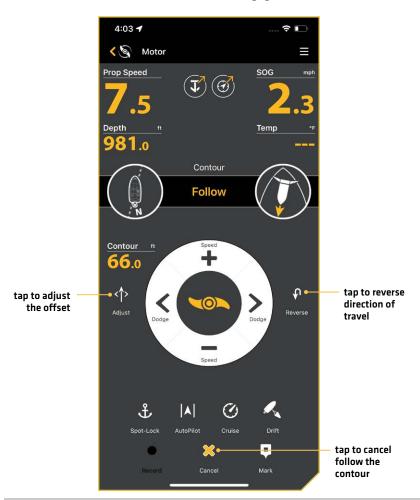

### Follow the Contour - Adjust Offset

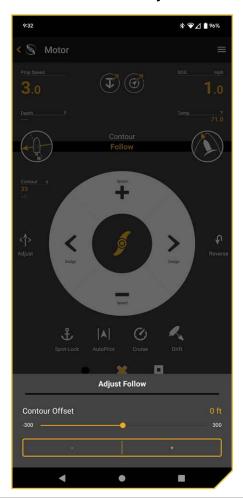

### Follow the Shoreline

Follow the Shoreline allows you to navigate a shoreline on a Humminbird LakeMaster or CoastMaster SD card with VX technology. When starting Advanced GPS Navigation to Follow the Shoreline, all other types of navigation are stopped on the fish finder and the Ethernet network. The boat can navigate either clockwise or counterclockwise around the shoreline. The Offset from the shoreline can range from 10 to 300 feet. Follow the Shoreline cannot be activated from the OBN App, but the direction of travel, the shoreline offset, and disengaging the function can be performed using the app. See the Humminbird manual to learn more about Follow the Shoreline.

### **MARNING**

Watch for a turning Prop when working with Follow the Shoreline. Auto Prop On is set to "off" by default. If Auto Prop On is turned "on," the Prop will automatically turn on when Follow the Shoreline is engaged, even if the engagement is accidental. A turning Prop can cause injury. If Auto Prop On is turned "off," the Prop must be enabled before the boat will begin navigating with Follow the Shoreline.

# **Change the Offset**

- 1. While Follow the Shoreline is engaged, tap Adjust, which is located just below the Contour readout.
- 2. The Shoreline Offset menu will appear at the bottom of the screen. Tap the plus or minus buttons or drag the slider to adjust the offset.
- 3. The new contour will be updated on the Display Screen.

### **Reverse Direction**

1. While Follow the Shoreline is engaged, tap Reverse, which is located to the right of the screen.

# Disengage Follow the Shoreline

1. While Follow the Shoreline is engaged, tap the Cancel button.

### **Follow the Shoreline Engaged**

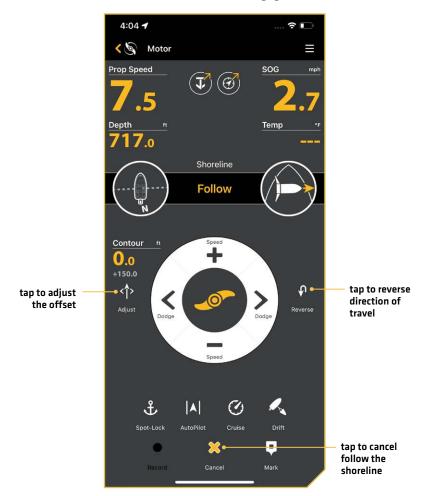

### Follow the Shoreline - Adjust Offset

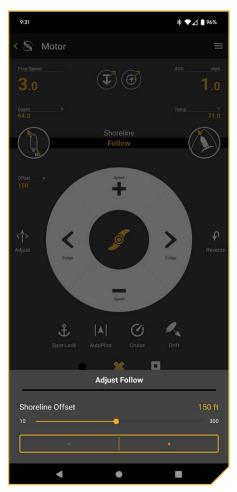

### **Deploy or Stow the Trolling Motor**

If you have an Ulterra, Ulterra QUEST or RT Instinct QUEST trolling motor installed, you can deploy or stow the motor using the One-Boat Network App.

### **MARNING**

Before you deploy or stow the motor, confirm the motor is clear from obstructions and has a clear path of travel. The propeller is disabled while the motor is being trimmed to prevent accidental contact with the rotating propeller.

### **Deploy the Motor**

The first time you deploy the motor (after installation or after defaults have been reset), you will adjust the trim for operation. The motor will save the most-recent trim setting and apply it when the motor is deployed again.

- 1. Tap Motor from the Home screen to access the Motor view.
- 2. Tap Trim/Stow. The Trim/Stow/Deploy box will appear.
- 3. Tap Deploy.

Pause: Tap the Pause button.

### **Adjust the Trim**

When trimming the motor using the One-Boat Network App, the motor is programmed to operate safely and limit Prop rotation when it is within certain limits. The Prop will temporarily stop while trimming the motor and resume once trimming is stopped. Trim limits are in place to avoid damage to the unit. An upper trim limit is set 12" from the bottom of the mount to the center of the lower unit. A lower trim is set approximately 1.5" from the bottom of the control head to the trim housing. A Prop lockout region, defined as 14" from the bottom of the mount to the center of the lower unit, is used to eliminate the possibility of the motor contacting the boat hull. All functions, with the exception of manual steer and record iTrack, are canceled upon trimming into this region.

Use the following instructions to adjust the trim.

#### NOTE

The Trim option is only displayed when the motor is deployed.

- 1. Tap Motor from the Home screen to access the Motor view.
- 2. Tap Trim/Stow. The Trim/Stow/Deploy box will appear.
- 3. Tap Trim Up or Trim Down.

#### Stow the Motor

Use the following instructions to stow the Ulterra trolling motor.

#### NOTE

73

The Stow option is only displayed when the motor is deployed.

- 1. Tap Motor from the Home screen to access the Motor view.
- 2. Tap Trim/Stow. The Trim/Stow/Deploy box will appear.
- 3. Tap Stow.

Pause: Tap the Pause button.

Trolling Motor

### Trim/Stow/Deploy

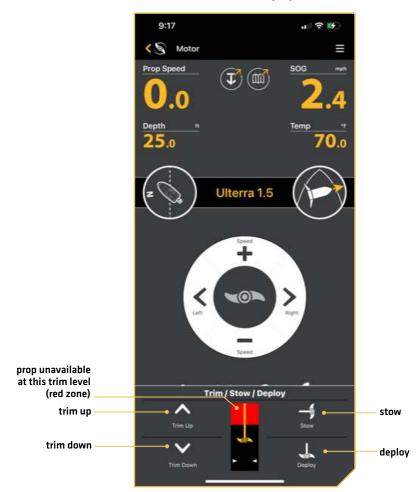

# **SHALLOW WATER ANCHOR**

The One-Boat Network App can be used to control your Minn Kota shallow water anchor. The Anchor Application is dynamic and will change depending on if you are connected to a Talon or Raptor shallow water anchor. You must first select your shallow water anchor source.

### **Select Anchor Source**

- 1. Tap the Settings icon under the One-Boat Network banner at the top right of the app.
- 2. Select Anchor Source.
- 3. Tap the radial button for Talon or Raptor.

#### **Anchor Source**

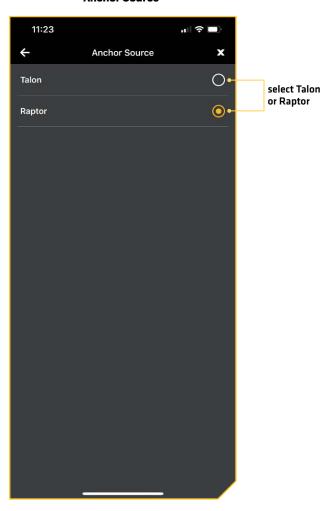

#### **Talon**

The One-Boat Network App allows you to control and update the Talon from your paired mobile device. For pairing instructions, see **Getting Started: Pair the Mobile Device to the Anchor**.

### **MARNING**

You are responsible for the safe and prudent operation of your boat. This product does not relieve you from the responsibility for safe operation of your boat.

You must avoid hazards to navigation and always maintain a permanent watch so you can respond to situations as they develop. You must always be prepared to regain manual control of your boat.

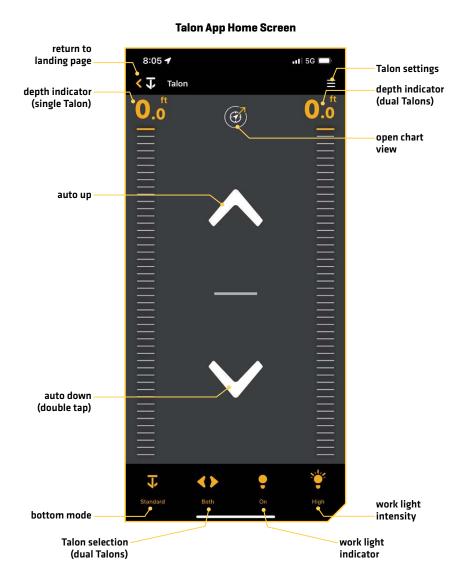

## **App Buttons**

| Button                           | Description                                                                                                    |
|----------------------------------|----------------------------------------------------------------------------------------------------|
| ^                                | Auto Up: Tap to retract the anchor.                                                                                                    |
| V                                | Auto Down: Double tap to deploy the anchor.                                                                                                    |
|                                  | Pause: Tap to interrupt the current action. The Talon(s) will remain at the current depth until another command is sent. The action for both deploying and retracting the anchor can be paused. The Pause button will appear in place of the Auto Up or Auto Down buttons during deploying or retracting. |
| <u></u>                          | Standard Mode: In Standard Mode, Talon's Auto Deploy will operate with maximum down-force with a complete Auto-Drive cycle of three hits spaced at three seconds apart.                                                                                                    |
|                                  | Rough Water Mode: In Rough Water Mode, the Auto Deploy will operate with maximum downforce with three Auto-Drive cycles of three hits each, spaced 3 seconds apart. The three Auto-Drive cycles will be spaced at 10 second intervals.                                                                    |
| Ţ                                | <b>Soft Bottom Mode</b> : In Soft Bottom Mode, the Auto Deploy will operate at a reduced power with a single hit, preventing the Talon from over-anchoring in water with muddy or soft, sandy bottoms.                                                                                                    |
| <b>&lt;&gt;</b>                  | <b>Talon Selection - Both:</b> Indicates both the left and right Talons are selected and will be controlled while operating. Tap to toggle between left, right and both Talons.                                                                                                    |
| <b>∢</b> ▷                       | <b>Talon Selection - Left</b> : Indicates the left Talon is selected and will be controlled while operating.  Tap to toggle between left, right and both Talons.                                                                                                    |
| $\triangleleft$ $\triangleright$ | <b>Talon Selection - Right:</b> Indicates the right Talon is selected and will be controlled while operating. Tap to toggle between left, right and both Talons.                                                                                                    |
| •                                | <b>Work Light On:</b> Indicates that the work light on the Talon is on. Tap to turn off.                                                                                                    |
| $\bigcirc$                       | Work Light Off: Indicates that the work light on the Talon is off. Tap to turn on.                                                                                                    |
| Ŭ.                               | Work Light Intensity - Low: Indicates that the work light intensity is set to low.                                                                                                    |
|                                  | Work Light Intensity - Medium: Indicates that the work light intensity is set to medium.                                                                                                    |
|                                  | Work Light Intensity - High: Indicates that the work light intensity is set to high.                                                                                                    |

## Operate Talon from the Mobile App

1. **Deploy:** Double tap the Auto Down button.

Pause: While the anchor is deploying or retracting, tap the Pause button once.

Double tap the Auto Down button again to resume deployment, or tap the Auto Up button again to resume retraction.

**Retract:** Tap the Auto Up button once.

## **Talon Settings**

Use the following instructions to customize the Talon settings.

- 1. Tap the Menu icon in the top, right corner.
- 2. Select a menu option. Press and drag the slider, or tap the plus [+] or minus [-] signs, to adjust the setting.

| Menu Setting                | Description                                                                                                    |
|-----------------------------|----------------------------------------------------------------------------------------------------|
| Work Light                  | Turn the work light (located at the top of the Talon) on or off.                                                                                                    |
| Brightness                  | Adjust the work light brightness from High, Medium and Low.                                                                                                    |
| Color                       | Change the work light color from white to blue.                                                                                                    |
| Auxiliary Power             | If you connect a compatible accessory to the Talon, you can turn the auxiliary power for the connected accessory on and off.                                                                  |
| Panel LED Brightness        | Adjust the brightness for the LEDs on the Indicator Panel                                                                                                    |
| Manually Retract            | Turn on Manually Retract in the event the Talon will not retract by command from the app, from the Talon Indicator Panel or from any other paired device.                                     |
| Reverse L/R<br>Installation | Tap to correct for an improper setup, where the Left (Port) Talon is displaying as the Right (Starboard) Talon or vice versa. This option is only visible when a dual Talon system is set up. |
| Manage Bluetooth<br>Devices | Tap to display all Bluetooth connections.                                                                                                    |
| Demo Mode                   | Turn on/off Demo mode.                                                                                                    |

## Raptor

The One-Boat Network App allows you to operate the Raptor(s) from your paired mobile device. For pairing instructions, see **Getting Started**: **Pair the Mobile Device to the Anchor**.

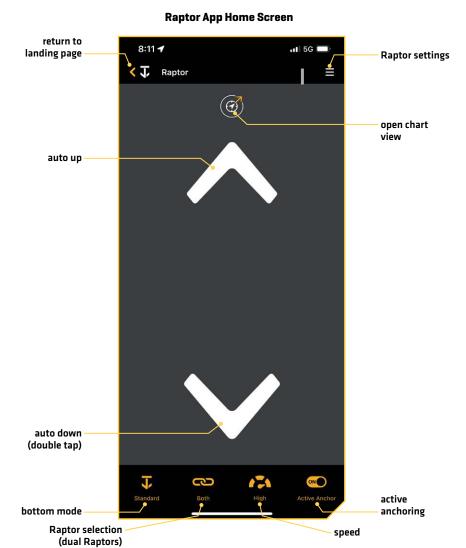

## **App Buttons**

| Button                | Description                                                                                                    |
|-----------------------|----------------------------------------------------------------------------------------------------|
| ^                     | Auto Up: Tap to retract the anchor.                                                                                                    |
| <b>\</b>              | Auto Down: Double tap to deploy the anchor.                                                                                                    |
| Ш                     | Pause: Tap to interrupt the current action. The Raptor(s) will remain at current depth until another command is sent. The action for both deploying and retracting the anchor can be paused. The Pause button will appear in place of the Auto Up or Auto Down buttons during deploying or retracting. |
| <u></u>               | <b>Standard Mode:</b> In Standard Mode, Raptor's Auto Deploy will operate with maximum down-force with a complete Auto-Drive cycle of two hits spaced at three seconds apart.                                                                                                    |
| <b>7</b>              | Rough Water Mode: In Rough Water Mode, the Auto Deploy will operate with maximum downforce with three Auto-Drive cycles of two hits each, spaced 3 seconds apart. The three Auto-Drive cycles will be spaced at 10 second intervals.                                                                   |
| <b>J</b>              | <b>Soft Bottom Mode:</b> In Soft Bottom Mode, the Auto Deploy will operate at a reduced power with a single hit, preventing the Raptor from over-anchoring in water with muddy or soft, sandy bottoms.                                                                                                 |
| <b> </b>              | Auto Bottom Mode: In Auto Bottom Mode, the anchor uses pressure readings to determine how best to anchor the Raptor. *active anchoring models only                                                                                                    |
| <b>©</b>              | Raptor Selection - Both: Indicates both the left and right Raptors are selected and will be controlled while operating. Tap to toggle between controlling the Raptors individually or together.  *this option is only visible when the app is set up to control two Raptors.                           |
| <b>C</b> ',' <b>D</b> | Raptor Selection - Individual: Indicates the Raptors will be controlled individually while operating. Tap to toggle between controlling the Raptors individually or together. *this option is only visible when the app is set up to control two Raptors.                                              |
|                       | <b>Speed:</b> Toggles the speed that the anchor retracts and deploys between low, medium and high. The respective speeds can be set in a range in the Raptor Settings Menu.                                                                                                    |
| ON                    | Active Anchoring: Enables Active Anchoring and allows the Raptor to adjust to changes in pressure while anchored.                                                                                                    |
|                       | *active anchoring models only                                                                                                    |
|                       | <b>Low Battery:</b> Displayed when the app recognizes that the Raptor is powered by a low battery.                                                                                                    |

## Operate Raptor from the Mobile App

1. **Deploy:** Double tap the Auto Down button.

**Pause:** While the anchor is deploying or retracting, tap the Pause button once.

Tap the Auto Down button again to resume deployment, or tap the Auto Up button again to resume retraction.

**Retract:** Tap the Auto Up button once.

### **Raptor Settings**

Use the following instructions to customize the Raptor settings.

- 1. Tap the Menu icon in the top, right corner.
- 2. Select a menu option. Press and drag the slider, or tap the plus (+) or minus (-) signs, to adjust the setting.

| Menu Setting                | Description                                                                                                    |
|-----------------------------|----------------------------------------------------------------------------------------------------|
| Speed Settings              | Tap to adjust the speed range.  The Slow, Medium and Fast speed can be controlled further by changing the range of each option to fit personal preference. Slow can be adjusted from 1 to 4 with the default set to 4. Medium can be adjusted from 5 to 7 with the default set to 7. Fast can be adjusted from 8 to 10 with the default set to 10.  Note: If changing the speed on a dual Raptor system, changing the speed for one Raptor will change the speed for both Raptors.                                                                                                    |
| Manually Retract            | Tap to turn on the manual retract feature in the event you ever need to manually move the Raptor for the purpose of stowing, deploying or performing maintenance work. See the Raptor Owner's Manual for more information.                                                                                                    |
| Raptor Sensitivity          | Tap and drag the slider to adjust the Up and Down Sensitivity.  Raptor Sensitivity controls the final position of the Raptor when it is deployed [Down Sensitivity] and stowed [Up Sensitivity]. Sensitivity for both Up and Down range from -10 to 10 with the default being 0.  Up Sensitivity: When the Raptor is completing a stow sequence when responding to Auto Up, and it is not fully stowed when the sequence is complete, the Up Sensitivity should be turned down. If the Raptor is completing the stow sequence and the Hydraulic Pump continues to run after the Raptor is fully stowed, the Up Sensitivity should be turned up.  Down Sensitivity: When the Raptor is completing the deploy sequence and when responding to the Auto Down, and the Raptor does not fully deploy, the Down Sensitivity should be turned down. If the Raptor is completing the deploy sequence and the Hydraulic Pump continues to run after the Raptor is fully deployed, the Down Sensitivity should be turned up. In a dual Raptor system, there is an option for Port Raptor Sensitivity and Starboard Raptor Sensitivity because the ideal sensitivity may not be the same for both Raptors. |
| Reverse L/R<br>Installation | Tap to correct for an improper setup, where the Left (Port) Raptor is displaying as the Right (Starboard) Raptor or vice versa. This option is only visible when a dual Raptor system is set up.                                                                                                    |
| Manage Bluetooth<br>Devices | Tap to display all Bluetooth connections.                                                                                                    |
| Demo Mode                   | Turn on/off Demo mode.                                                                                                    |

## CHART MANAGEMENT

You can subscribe to VX Charts of USA and Canada directly from your mobile device. A Wi-Fi or cellular data connection is required.

A VX Chart yearly subscription provides online and offline access to Humminbird LakeMaster VX and CoastMaster VX Premium US and Canada cartography. The subscription includes access to the following features:

- The highest detail contour lines available from LakeMaster and CoastMaster charts.
- 10,000+ US and Canadian lakes and complete US coastal coverage.
- Offline access of chart data.
- Layers including shaded relief, aerial photography and bottom hardness.
- Switch from fishing charts to nautical charts, or create your own custom view settings.
- Plan your fishing day with CoastMaster predictive tide and current data.
- Synchronize depth contours and shorelines of your charts with actual water levels.
- Access a wealth of navigational data such as navigation aids, artificial reefs and points of interest.
- User-defined depth highlight ranges that allow you to easily target productive water and stay in the bite zone.

#### Subscribe to VX Charts

Use the instructions in this section to start your VX Charts subscription for the One-Boat Network App.

- 1. Tap Chart Management from the main menu.
- 2. Under the Subscriptions tab, tap VX Charts of USA and Canada. A screen will display reviewing the subscription benefits.
- 3. Tap Subscribe at the bottom of the screen.
- 4. The Apple Store or Google Play Store tab will appear with information on the subscription purchase.
- 5. Tap Subscribe to confirm your purchase. Depending on your mobile device settings, you may be asked to enter your mobile device account password to confirm your purchase.
- 6. A pop-up will display showing that your purchase was successful. Tap OK.

#### NOTE

It may take a few minutes for the app to download the files required to view the charts. The status of these downloads is displayed on the Offline Charts tab in the My Data menu.

### **Purchase a Chart Card for Your Fish Finder**

You can also purchase a physical chart card to use with your Humminbird control head.

- 1. Tap Chart Management from the main menu.
- 2. Under the Subscriptions tab, tap Purchase Chart Cards. This link will direct you to the Humminbird Web Site where you can purchase physical chart cards.

## **Remove Your Subscription**

If you would like to cancel your subscription to VX Charts of USA and Canada, follow the instructions below.

- 1. Tap Chart Management from the main menu.
- 2. Under the Subscriptions tab, tap Manage Subscriptions.
- 3. Follow the on-screen instructions to remove a subscription from your mobile device.

#### **Subscriptions**

## **Purchase VX Charts Subscription**

#### Purchase Successful

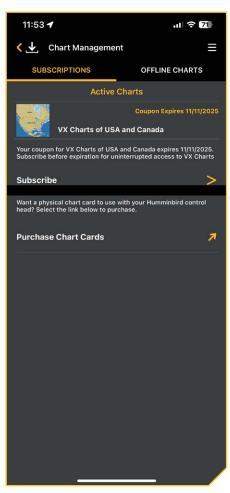

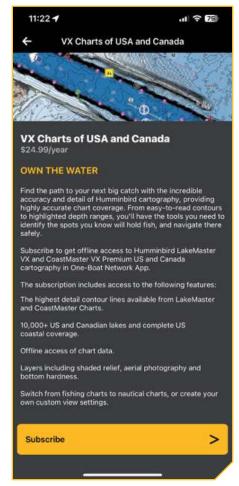

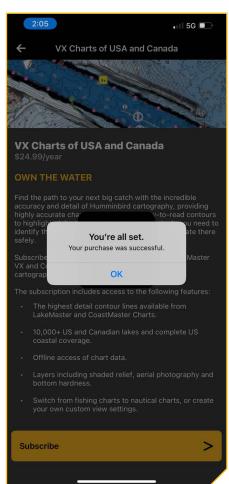

## **Change the Chart Source**

Once you have an active subscription, you will need to select the chart source you want to view:

- LakeMaster VX Premium U.S. Inland
- LakeMaster VX Premium Canada Inland
- CoastMaster VX U.S. Coastal
- CoastMaster VX Premium Florida Coastal

The Basemap will show up for all areas, but you must select the chart source to view LakeMaster or CoastMaster features.

- 1. Tap the Chart View icon.
- 2. Tap the Settings Menu icon in the top, right corner.
- 3. Scroll down to Chart Management, and tap Selected Chart.
- 4. Tap the LakeMaster or CoastMaster chart you want to view in the One-Boat Network App.

### **Download Charts for Offline Viewing**

If you would like to view the charts offline, you can download the basemap or VX charts to your mobile device.

- 1. Tap Chart Management from the main menu.
- 2. Tap the Offline Charts tab.
- 3. **To download the VX Basemap,** tap Download Basemap. The download data bar will display the download progress.

OR

**To download a LakeMaster or Coastmaster chart,** select the chart type you would like to download, and tap Download Areas to the right of the chart type. A tiled Chart View will appear on screen.

- 4. Select either Chart Data or Premium Layers by tapping one of the tabs at the top of the screen.
  - Premium Layers include arial views, shaded relief and bottom hardness, where available.
- 5. On the map, tap the tiles for the areas you would like to download. The Data Bar at the bottom of the screen will show the memory needed for the selected tiles and the free space you have available.
  - You can choose to select all tiles or deselect all tiles.

If a tile is outlined in red diagonal hash marks, that means that there is no data available for this area.

- 6. Once downloaded, the selected tiles will be highlighted.
- 7. Tap the Back icon to go back to Offline Charts. You can now view the downloaded areas offline.

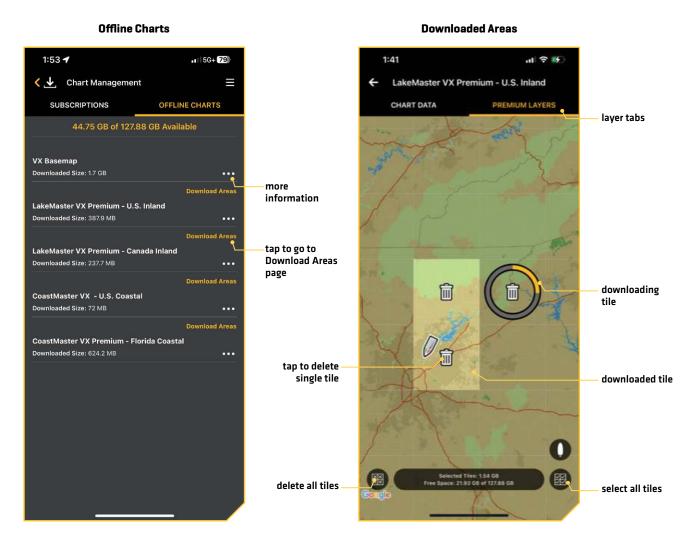

### **Delete Downloaded Charts**

### **Delete All Downloaded Data**

- 1. Tap Chart Management from the main menu.
- 2. Tap the Offline Charts tab.
- 3. Tap the More Information icon to the right of the chart type.
- 4. Tap Delete Offline Data.
- 5. Tap Confirm to delete all offline data related to that chart type.

### **Delete A Downloaded Tile**

- 1. Tap Chart Management from the main menu.
- 2. Tap the Offline Charts tab.
- 3. Tap Download Area.
- 4. Tap the Trash icon on any downloaded tile you want to delete.

## MANAGE NETWORK & UPDATE SOFTWARE

You can use the One-Boat Network App to view everything on your One-Boat Network, review current software and download and push software updates directly to your One-Boat Network product.

#### **NOTES**

Your fish finder must already be running software release 2.800 or higher for HELIX G3N/G4N Series or 4.130 or higher for APEX/SOLIX G3 Series to support this feature.

You must first download the One-Boat Network App and pair your Minn Kota and Humminbird compatible products.

#### One-Boat Network

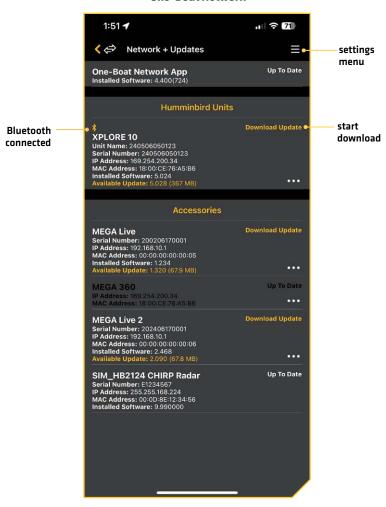

### **Update Software**

### Update Humminbird Software

- 1. Open the One-Boat Network App on your mobile device.
- 2. Tap Network + Updates.
- 3. Tap Download Update next to the Humminbird device you want to update. The download progress is displayed on the screen. You can also tap More Options icon [...] next to the device you want to update, and then tap Download Update. Use this menu to cancel the download [Apple iOS only].

#### NOTE

Your update may take several minutes to download. You may close the app while you wait for the download to complete.

4. Tap Transfer Software next to the selected device once the download is complete.

You can also tap the More Options icon [...] again, and then tap Transfer Software or Delete Software.

- 5. Confirm the estimated transfer time.
- 6. Tap the radial button to select the transfer location (internal storage, SD card 1, or SD slot 2).

#### NOTE

You cannot download software updates to an SD or microSD card with LakeMaster or CoastMaster charts saved to it.

- 7. Tap Start Transfer (Apple iOS) or Transfer (Google Android).
  - The upload progress is displayed under the selected unit in the One-Boat Network App and in the System Status view on the fish finder.
- 8. Follow the on-screen prompts on the fish finder to complete the software installation.

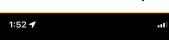

**Download Software Update** 

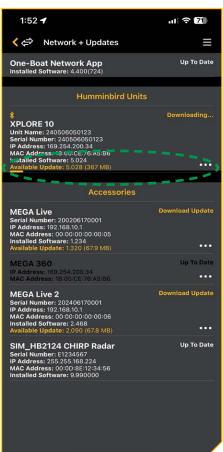

#### **Transfer Software**

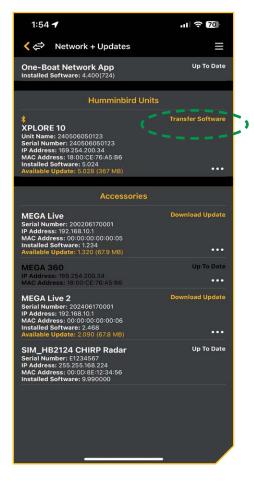

## **Update Accessory Software**

- 1. Open the One-Boat Network App on your mobile device.
- 2. Tap Network + Updates.
- 3. Tap Download Update next to the device you want to update. The download progress is displayed on the screen.
- 4. Tap Transfer Software next to the selected device once the download is complete. The device will power cycle once complete.

#### **Automatically Update Software**

You can set you One-Boat Network App to automatically download any new updates when your mobile device is connected to WiFi.

- 1. Open the One-Boat Network App on your mobile device.
- 2. Tap Network + Updates.
- 3. Tap the Settings icon.
- 4. Tap Auto Download On Wi-Fi to turn the feature on/off.

## TECHNICAL SUPPORT

### Self Help

You can use the One-Boat Network App to direct you to operation manuals, installation guides, and general reference material that we have available.

- 1. Tap Self Help from the One-Boat Network App Home screen.
- 2. Tap one of the following options to continue:

| Menu Icon    | Icon Description                                                                                                    |
|--------------|----------------------------------------------------------------------------------------------------|
|              | <b>Product Manuals:</b> Links to the list of operations manuals and installation guides on the Humminbird and Minn Kota Web sites. |
| ?            | FAQ's: Links to the FAQ page on the Humminbird and Minn Kota Web sites.                                                            |
| You<br>Tube  | Humminbird TV: Links to the Humminbird Tutorials on YouTube.  Minn Kota Tutorials: Links to Minn Kota's YouTube tutorials.         |
| <del>X</del> | Service Provider Locator: Look up a Minn Kota service provider location near you.                                                  |
| *            | One-Boat Network Help: Links to this One-Boat Network App User Guide.                                                              |
| *            | Bluetooth Pairing: Opens the One-Boat Network Bluetooth Pairing tutorial.                                                          |

## Request a Callback

The One-Boat Network App allows you to request a Technical Support callback if you need assistance with your Minn Kota or Humminbird product. This way you can keep fishing and not worry about waiting on hold. In addition, the Callback Request will share a snapshot of your product, so that our Technical Support can help you resolve your issue.

#### **NOTES**

Before requesting a callback, make sure to connect your Humminbird unit to your mobile device via Bluetooth [see **Connecting Your Mobile Device to Your Fish Finder**].

Technical Support is in English only. If you are not comfortable troubleshooting in English, we recommend that you contact our Help Center at https://humminbird-help.johnsonoutdoors.com/hc/en-us.

- 1. Tap Request a Callback from the One-Boat Network Home screen.
- 2. Read the confirmation message and tap Confirm.
- 3. Tap one of the following callback options:

Minn Kota Callback: Select to get support with Minn Kota motors, anchors, chargers or accessories.

Humminbird Callback: Select to get support with Humminbird cartography, fish finders or accessories.

4. Review the regular office hours and tap Continue.

- 5. **Minn Kota:** Select the type of product you are calling about, type or scan the serial number and provide a brief description of the problem.
  - Humminbird: Complete the form with your contact information, time zone, and a brief description of the problem.
- 6. Tap Request a Callback.
  - A message will appear with the estimated wait time and your reference ID.
- 7. Tap Confirm.

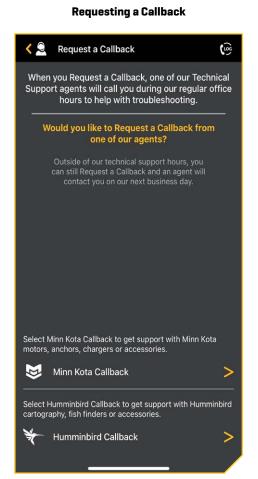

### **Entering Call Information**

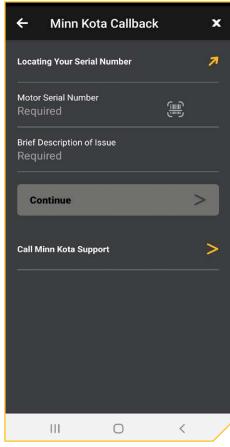

### **Register Your Products**

If you haven't already registered your Minn Kota and Humminbird products, you can quickly complete registration through the One-Boat Network App. Registering your products provides you with the latest product updates and support.

- 1. Tap Register Your Products from the One-Boat Network Home screen.
- 2. Select either Register Your Minn Kota or Register Your Humminbird.
- 3. Complete the Registration form.
- 4. Tap Submit Registration.

# **CONTACT HUMMINBIRD**

Any questions relating to the product should be directed to our Help Center at https://humminbird-help.johnsonoutdoors.com/hc/en-us or in writing to the address below:

Humminbird Service Department 678 Humminbird Lane Eufaula AL 36027 USA

#### **Social Media Resources:**

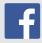

Facebook.com/HumminbirdElectronics

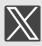

Twitter.com (@humminbirdfish)

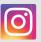

Instagram.com/humminbirdfishing

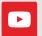

YouTube.com/humminbirdtv

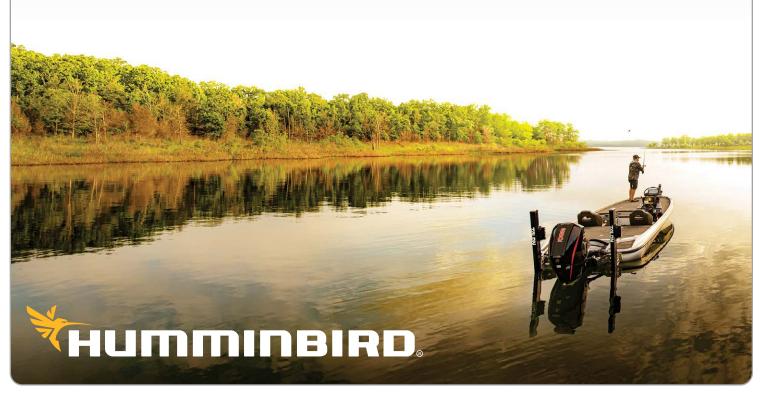